# **HANDBUCH**

## **VAZ-SW-ACT32 AS-i Control Tools ab Version 4.6.7**

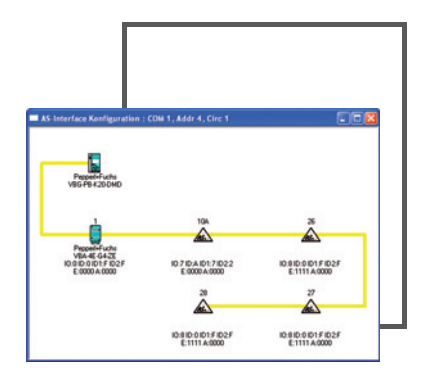

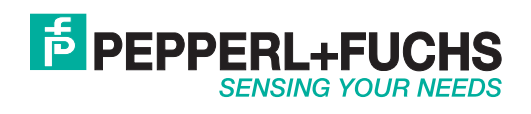

Es gelten die Allgemeinen Lieferbedingungen für Erzeugnisse und Leistungen der Elektroindustrie, herausgegeben vom Zentralverband Elektroindustrie (ZVEI) e.V. in ihrer neusten Fassung sowie die Ergänzungsklausel: "Erweiterter Eigentumsvorbehalt".

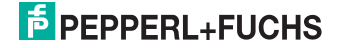

## **Inhaltsverzeichnis**

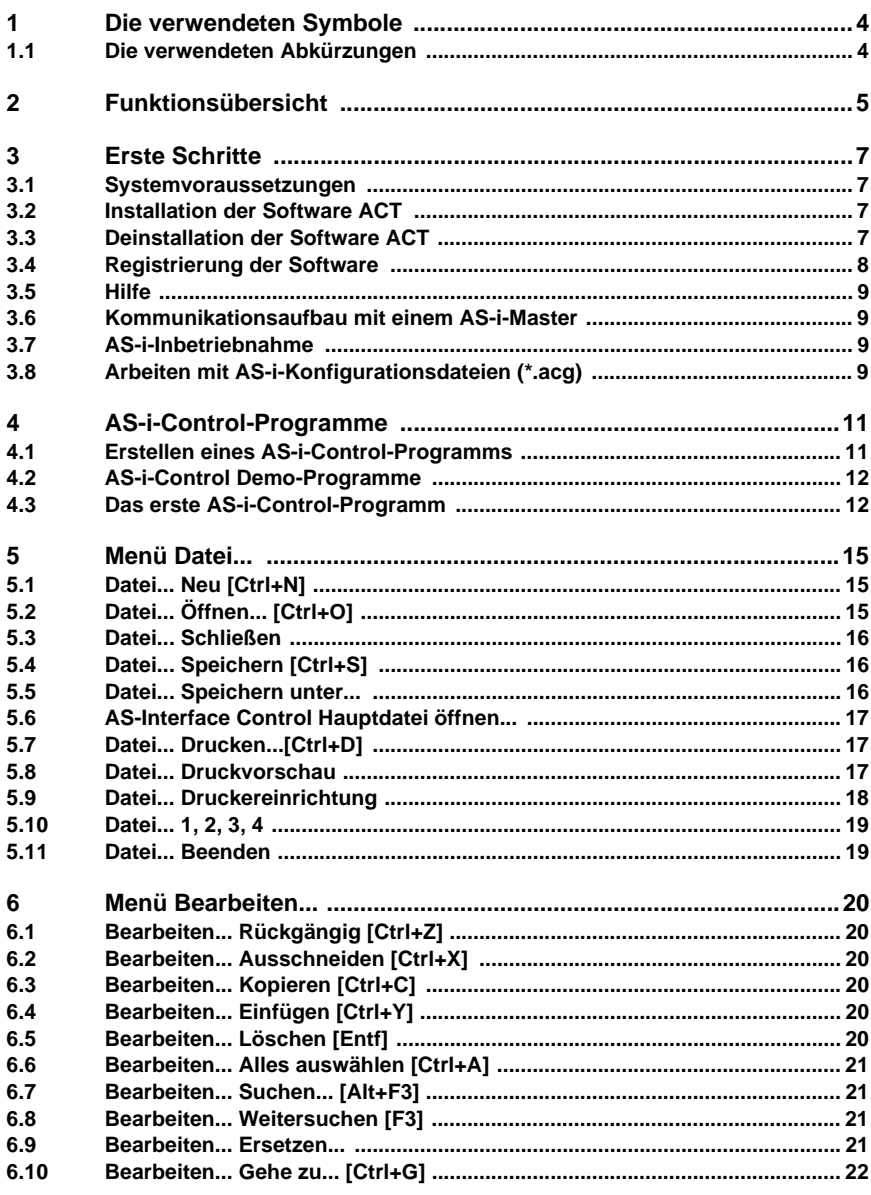

Ausgabedatum 18.7.2008

## **AS-Interface Inhaltsverzeichnis**

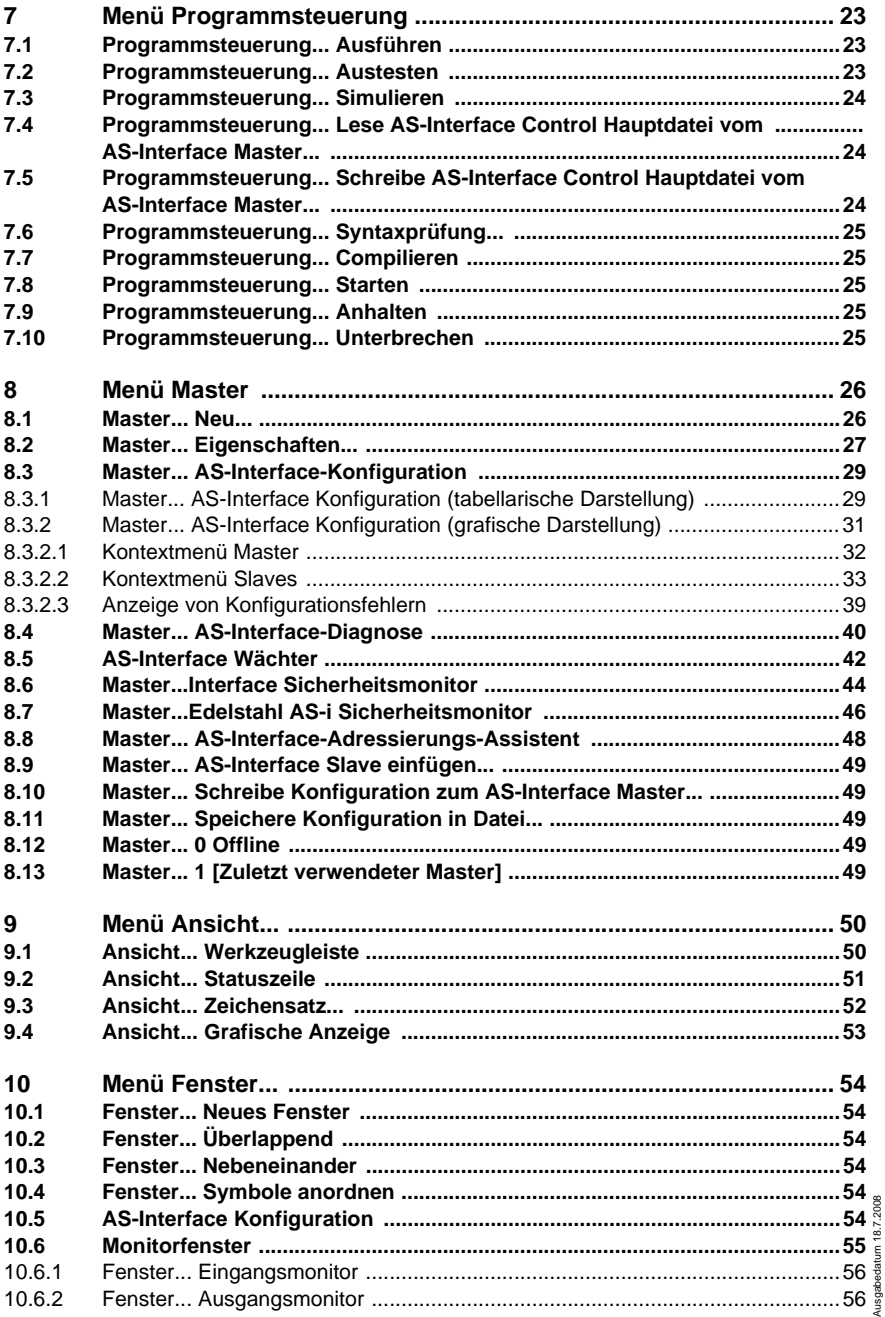

## **AS-Interface Control Tools Inhaltsverzeichnis**

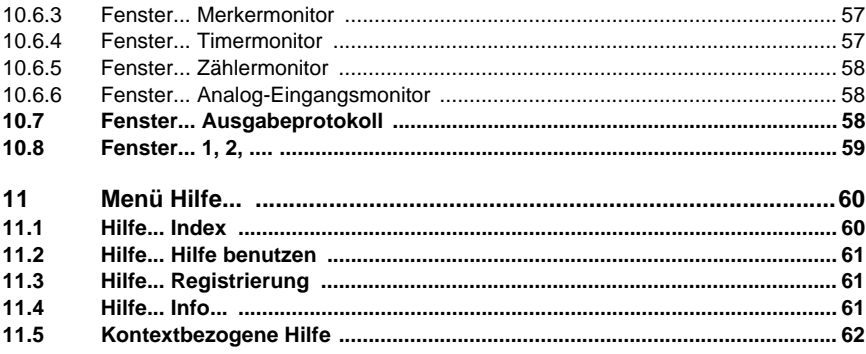

Zumutbare Änderungen aufgrund technischer Verbesserungen vorbehalten. Copyright Pepperl+Fuchs, Printed in Germany

## **AS-Interface Die verwendeten Symbole**

## <span id="page-5-0"></span>**1 Die verwendeten Symbole**

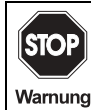

Dieses Zeichen warnt vor einer Gefahr. Bei Nichtbeachten drohen Personenschäden bis hin zum Tod oder Sachschäden bis hin zur Zerstörung.

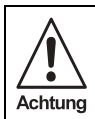

Dieses Symbol steht vor Textstellen, die unbedingt zu beachten sind. Nichtbeachtung führt zu Verletzungen von Personen oder zu Sachbeschädigungen.

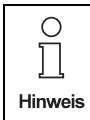

Dieses Symbol markiert Textstellen, die wichtige Informationen enthalten.

#### <span id="page-5-1"></span>**1.1 Die verwendeten Abkürzungen**

- AS-i Aktuator-Sensor-Interface
- ACT AS-i Control Tools
- AWL Auswahlliste
- Anw. Anwender
- Ctrl Control-/Shifttaste
- LDS List of Detected Slaves (Liste der erkannten Slaves)
- LAS List of Activated Slaves (Liste der aktivierten Slaves)
- LPS List of Projected Slaves (Liste der projektierten Slaves)
- LCS List of Corrupted Slaves (Liste von Slaves, die einen Konfigurationsfehler ausgelöst haben)

Zumutbare Änderungen aufgrund technischer Verbesserungen vorbehalten. Copyright Pepperl+Fuchs, Printed in Germany

## <span id="page-6-0"></span>**2 Funktionsübersicht**

AS-i-Control-Tools ist eine Windows-Software zur einfachen Inbetriebnahme des AS-Interface und zur Programmierung von AS-i-Control nach Anweisungsliste (STEP 5<sup>®</sup>). Die folgenden Funktionsübersicht gilt für die AS-i Control Tools ab Version 4.6.7:

## *Allgemeines*

- Jetzt mit voller Unterstützung der AS-Interface Spezifikation 3.0
- Absolut abwärtskompatibel zu Pepperl+Fuchs Master der AS-Interface Spezifikation 2.0 und 2.1
- Mit voller Unterstützung von AS-i Safety at Work
- Unterstützte Betriebssystem: Windows 2000, Windows XP, Windows NT4 und Windows Vista
- Übersichtliche Bedienerführung
- Einfache Installation
- Sprachen: Englisch/Deutsch
- Umfangreiche Hilfedatei

## *AS-i-Konfigurationseditor*

- Inbetriebnahmewerkzeug für AS-i
- Anzeige der Ist-Konfiguration am AS-Interface (Slave-Profile im Klartext)
- Möglichkeit der grafischen Darstellung des AS-i-Kreises mit Icons für AS-i-Master und -Slaves

## *Vollständige Diagnose des AS-i-Kreises*

- Vergleich von Ist-Konfiguration mit projektierter Konfiguration
- Programmierung von Slaveadressen
- Projektieren der Ist-Konfiguration
- Lesen von Eingängen (digital und analog)
- Schreiben von Ausgängen (digital oder analog)
- Schreiben von Parametern
- Projektierung einzelner Slaves
- Lesen und Schreiben von Strings, wenn die Slaves die entsprechende Funktion zur Verfügung stellen

## *AS-i Instruction List Editor (für Anweisungslisten)*

- Editor zur Erstellung von AS-i-Control-Programmen als Anweisungsliste (angelehnt an STEP 5<sup>®</sup>)
- Download Anweisungslisten
- Syntax Check
- Start Stop

## *AS-i Instruction List Debugger, AS-i Instruction List Simulator*

- Grafische Darstellung der Ein- und Ausgänge, Timer, Zähler und Merker. Prozeßdaten können darüber hinaus vom Bediener überschrieben werden.
- Testwerkzeug für das Control-Programm bei projektiertem AS-i-Kreis (Debugger)
- Testwerkzeug für das Control-Programm ohne tatsächlichen AS-i-Kreis (Simulator)

#### *Vollständige Diagnose des AS-i Safety at Work Kreises*

- Codefolgendiagnose
- Safety Monitor Diagnose
- Zustand Safety-Slaves
- Zustand Freigabe Kreise

#### *Sonstige Funktionen*

- AS-i-Adressierungsassistent
- erweiterte Diagnose

## <span id="page-8-0"></span>**3 Erste Schritte**

Systemvoraussetzungen Installation der Software ACT Deinstallation älterer ACT-Versionen Registrierung der Software Hilfe Kommunikationsaufbau mit einem AS-i-Master AS-i-Inbetriebnahme Arbeiten mit AS-i-Konfigurationsdateien (\*.acg)

## <span id="page-8-1"></span>**3.1 Systemvoraussetzungen**

Ihr System sollte für einen einwandfreien Betrieb von AS-i Control Tools (im weiteren Verlauf dieses Dokuments als "ACT" bezeichnet) mindestens die folgenden Voraussetzungen erfüllen:

- Windows 2000, XP, NT4 oder Vista
- Pentium III Prozessor oder höher
- CD-ROM- oder DVD-Laufwerk

Festplatte mit 512 MB Arbeitsspeicher und ca. 20 GB freiem Speicher

## <span id="page-8-2"></span>**3.2 Installation der Software ACT**

Für die Installation von ACT muss Windows auf ihrem Computer störungsfrei laufen. Legen Sie die Installations-CD in das CD-ROM- oder DVD-Laufwerk und starten Sie das Installationsprogramm **Setup.exe** mit dem Befehl **Ausführen**. Das Installationsprogramm führt Sie durch alle nötigen Abfragen und erstellt eine neue Programmgruppe in Windows, falls gewünscht.

Bei der Verwendung von bestimmten PC-Karten (AS-Interface PC2 Card bzw. AS-Imterface PC/104 Card) kann es vorkommen, dass die Aktivierung der Treiber bei der Installation von ACT extra bestätigt werden muss.

Haben Sie eine ältere Version von ACT auf Ihrem PC, so müssen Sie diese vor der Installation der neuen Version deinstallieren oder die neue Version in ein anderes Verzeichnis installieren.Bitte notieren Sie sich vor der Deinstallation der älteren ACT-Version die entsprechenden Registriernummern, um diese ggf. später wieder verwenden zu können.

## <span id="page-8-3"></span>**3.3 Deinstallation der Software ACT**

Sie können ACT sehr einfach und bequem wieder vollständig entfernen. Gehen Sie hierzu bitte in den Gerätemanagers Ihres Betriebssystems und aktivieren Sie

die Deinstallation der ACT in der **Systemsteuerung** unter **Software** (Windows Vista: **Programme und Funktionen**).

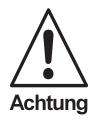

*Bei der Deinstallation von ACT wird auch die Geräteliste (Datei devlist.txt) entfernt, die mit dem grafischen AS-i-Konfigurationseditor erstellt wird. Möchten Sie diese Geräteliste in der neuen Version von ACT weiterverwenden, so müssen Sie die Datei devlist.txt vor dem Deinstallieren sichern und nach dem Installieren der neuen Version in das neue Programmverzeichnis kopieren (die installierte Orginaldatei wird dabei überschrieben).*

*AS-i-Konfigurationsdateien (\*.acg) werden vom Deinstallationsprogramm nicht entfernt.*

#### <span id="page-9-0"></span>**3.4 Registrierung der Software**

Nach dem Installieren der Software sollten Sie Ihre Registrierungscodes eingeben. Rufen Sie dazu den Befehl **Registrierung** im Menü **Hilfe** auf.

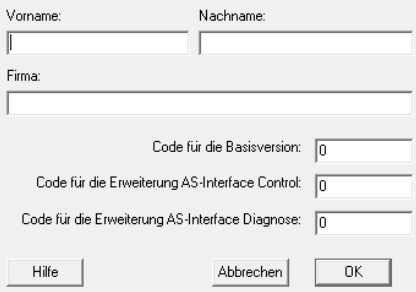

Die Eingabe der entsprechenden Codes ermöglicht die **Lizensierung der Basissoftware** wie auch das **Freischalten der AS-i-Control-Funktionalität** (für Programme größer als 600 Bytes) und der **erweiterten AS-i-Diagnose- und Schnittstellenfunktionen**.

Falls auf Ihrer CD keine Registrierungscodes vorhanden sind, setzen Sie sich bitte mit dem Software-Hersteller in Verbindung, um die passenden Codes zu erfragen.

Bitte bewahren Sie Codes nach der Installation gut auf, um sie ggf. bei einer späteren Reinstallation wieder verwenden zu können. Bei Verlust müssen die Registrierungscodes neu erworben werden.

Nach der Eingabe der Codes verfügt die Software über den von Ihnen bestellten Funktionsumfang.

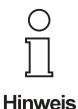

**8**

*Ohne Registrierungscodes stehen Ihnen die Diagnose, die Schnittstellenfunktionen und die Größe der Anweisungslisten nur eingeschränkt zur Verfügung. Die verfügbaren Funktionen sind aber voll funktionsfähig. Wenn Sie Ihr Programm bei der Installation nicht registrieren, werden Sie von ACT in regelmäßigen Abständen erinnert.*

Ausgabedatum 18.7.2008

Ausgabedatum 18.7.2006

Zumutbare Änderungen aufgrund technischer Verbesserungen vorbehalten. Copyright Pepperl+Fuchs, Printed in Germany

## <span id="page-10-0"></span>**3.5 Hilfe**

Wenn Sie zu einem bestimmten Thema eine Hilfestellung brauchen, bedienen Sie sich bitte der Hilfebefehle im Menü **Hilfe** oder der **kontextbezogenen Hilfe**.

(siehe Werkzeugleiste )

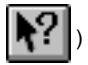

#### <span id="page-10-1"></span>**3.6 Kommunikationsaufbau mit einem AS-i-Master**

Nach dem ersten Start von AS-i-Control-Tools befindet sich die Software im Offline-Modus. Man erkennt dies am Häkchen neben dem Eintrag **Offline** im Menü **Master**. Außerdem erscheint in der Titelleiste des Fensters **AS-Interface Konfiguration** ein Eintrag mit den Angaben Typ des AS-i-Masters und weiteren Kommunikationsparametern. Im Offline-Modus erscheint hier der Eintrag **Offline**.

#### **Kommunikationsaufbau mit einem neuem AS-i-Master**

- 1. Schließen Sie einen AS-i-Master an Ihren PC an (Anschluss an eine serielle Schnittstelle, über eine Feldbus-Schnittstelle oder durch Einbau einer AS-i-PC-Karte).
- 2. Wählen Sie den Befehl **Neu** im Menü **Master**.
- 3. Wählen Sie das Protokoll aus (**Standard**, **Modbus**, **Profibus**, etc.).
- 4. Wählen Sie auch die übrigen Kommunikationsparameter aus (z. B. serielle Schnittstelle oder I/O-Port usw., je nach Protokoll).

Bestätigen Sie mit **OK**.

AS-i-Control-Tools baut nun die Verbindung zum ausgewählten AS-i-Master auf.

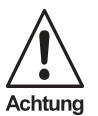

*.Alle Änderungen der AS-i-Daten, die in ACTvorgenommen werden, werden nun direkt zum angeschlossenen AS-i-Master durchgereicht!* 

#### <span id="page-10-2"></span>**3.7 AS-i-Inbetriebnahme**

Wenn Sie eine AS-i-Inbetriebnahme durchführen möchten, starten Sie bitte den AS-i-Konfigurationseditor mit dem Befehl **AS-Interface Konfiguration** im Menü **Master**. Nähere Informationen zum AS-i-Konfigurationseditor erhalten Sie im Kapitel **Menü Master** (siehe [Seite 29](#page-30-2)).

#### <span id="page-10-3"></span>**3.8 Arbeiten mit AS-i-Konfigurationsdateien (\*.acg)**

#### *Speichern und Laden einer AS-i-Konfiguration*

Eine AS-i-Konfiguration lässt sich mit dem Befehl **Speichere Konfiguration in Datei** im Menü **Master** in einer AS-i-Konfigurationsdatei abspeichern. Somit ist es möglich, offline eine AS-i-Konfiguration zu erstellen und diese dann später im on-

Ausgabedatum 18.7.2008

usgabedatum 18.7.2008

line-Betrieb mit dem Befehl **Schreibe Konfiguration zum AS-i-Master** wieder zu laden und gleichzeitig in den AS-i-Master zu speichern.

## *Kopieren einer AS-i-Konfiguration*

Hat man in einer Anlage mehrere gleiche oder ähnliche AS-i-Kreise, so kann man die AS-i-Konfigurationen mit dem Befehl **Speichere Konfiguration in Datei** in verschiedene Dateien speichern.

#### *Anlagendokumentation*

Die AS-i-Konfigurationsdateien sind lesbare Textdateien mit der Endung .acg. Sie können mit dem Befehl **Öffnen** im Menü **Datei** geöffnet werden und als Dokumentation der Anlage ausgedruckt werden.

## <span id="page-12-0"></span>**4 AS-i-Control-Programme**

AS-i-Control-Programme sind Steuerprogramme, die im AS-i-Master abgearbeitet werden, wobei der Master zur Ausführung bestimmter Funktionen ggf. freigeschaltet werden muss (siehe [Seite 61\)](#page-62-3). Sie werden in einer STEP 5®-ähnlichen Syntax (oder in 8051-Assembler) erstellt. Die in Anweisungsliste oder Assembler programmierten AS-i-Control-Programme haben die Dateiendung \*.asi.

Mit AS-i-Control-Tools können Sie AS-i-Control Programme ausführen, austesten ("debuggen") und simulieren.

Nach dem Start befindet sich die Software in der Betriebsart Ausführen. Sie können das im AS-i-Master gespeicherte AS-i-Control-Programm starten (sofern sich ein Programm im AS-i Master befindet), es wieder anhalten oder es in ein neues Dateifenster einlesen (laden).

Wenn Sie in die Betriebsart **Austesten** oder **Simulieren** wechseln wollen, müssen Sie zuerst ein AS-i-Control-Programm öffnen (Befehl **AS-i-Control-Hauptdatei öffnen** im Menü **Datei**). Wechseln Sie in den anderen Betriebsmodus mit den Befehlen aus dem Menü **Programmsteuerung**.

Die AS-i-Prozessdaten können Sie in verschiedenen Monitorfenstern (siehe Menü **Fenster**) beobachten und teilweise auch verändern.

## <span id="page-12-1"></span>**4.1 Erstellen eines AS-i-Control-Programms**

Im Dateifenster **AS-InterfaceControl Hauptdatei öffnen...** können Sie neue und bestehende AS-i-Control Programme bearbeiten. Einen Überblick über die Bearbeitungsbefehle finden Sie im Menü **Bearbeiten.**

Die Syntax für diese Art von Programme ist im Handbuch "AS-i-Control" beschrieben. Beispiele finden Sie auch im Ordner **...\Samples\Deutsch...** im Programmvereichnis von **AS-i Control Tools**

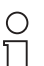

**Hinweis** 

*AS-i-Control-Programme gibt es in englischer und deutscher Syntax. Wenn Sie versuchen, in der deutschen Version von AS-i-Control - Tools ein AS-i-Control-Programm mit englischer Syntax zu compilieren, so wird das zu Syntaxfehlern führen. Zur Sicherheit kann die Sprache in der Syntax der* **AS-i-Control-Hauptdatei** *festgelegt werden: [program:de] bzw. [program:en]*

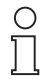

**Hinweis** 

Ausgabedatum 18.7.2008

usgabedatum 18.7.2008

*Das Dateiformat dieser Anweisungslistendateien ist rein ASCII/ ANSI. Deshalb können Sie jeden Texteditor Ihrer Wahl verwenden (oder jedes Textverarbeitungsprogramm mit ASCII-Import/Exportmöglichkeit) um eine AWL-Datei zu erstellen oder zu ändern. Danach brauchen Sie sie nur noch mit dem Befehl AS-Interface Control Hauptdatei öffnen... aus dem Menü Datei in die Software zu übernehmen.*

*Deutsche Umlaute und Sonderzeichen können wegen der unterschiedlichen Zeichensätzen in DOS und Windows u. U. zu Darstellungsproblemen führen und sollten allenfalls in Kommentaren verwendet werden.*

## <span id="page-13-0"></span>**4.2 AS-i-Control Demo-Programme**

Im Unterverzeichnis **AS-Interface Control Tools\Samples\Deutsch** bzw. **..\english** befinden sich mehrere Beispiele von AS-i-Control-Programmen. Diese können Sie benutzen, um sich leicht einzuarbeiten. Weitere Informationen erhalten Sie aus dem Handbuch AS-i-Control.

## <span id="page-13-1"></span>**4.3 Das erste AS-i-Control-Programm**

Neben anderen AS-i-Control-Programmen haben wir für Sie das Demo-Programm **First.asi** erstellt. Es benötigt zwei AS-i-Slaves mit dem Profil 2E/2A (2 Eingänge / 2 Ausgänge, Standard-E/A-Box). Dieses Demo-Programm liest jeweils zwei Eingänge von zwei AS-i-Slaves und zeigt das Ergebnis auf den Ausgängen dieser AS-i-Slaves an.

Wir wollen Sie nun dazu einladen, anhand dieses Demo-Programms die Möglichkeiten der Betriebsarten **Ausführen**, **Austesten** und **Simulieren** zu erkunden.

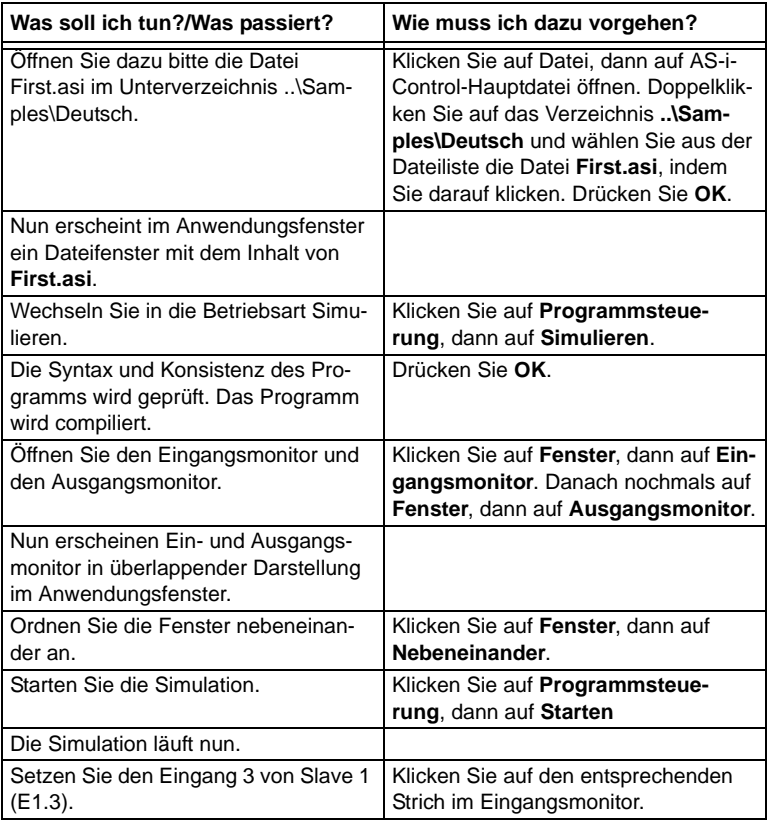

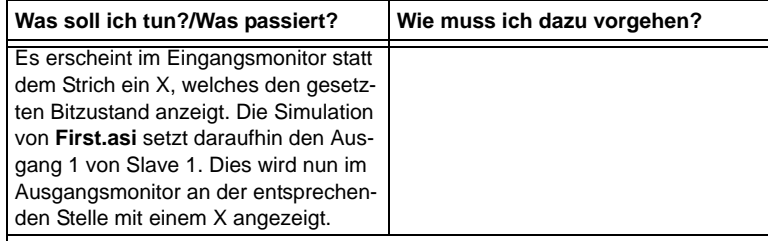

Das gleiche können sie nun auch für die anderen programmierten Eingänge tun (E1.2, E2.2, E2.3). Selbstverständlich können Sie die Eingänge auch wieder zurücksetzen, indem Sie einfach wieder auf die entsprechende Stelle klicken. Der dazugehörige Ausgang wird dann vom Steuerprogramm wieder zurückgesetzt.

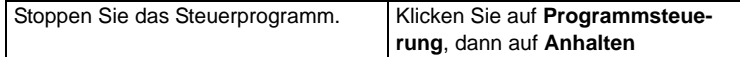

Im nächsten Schritt wollen wir den bis jetzt nur simulierten AS-i-Kreis aufbauen und austesten.

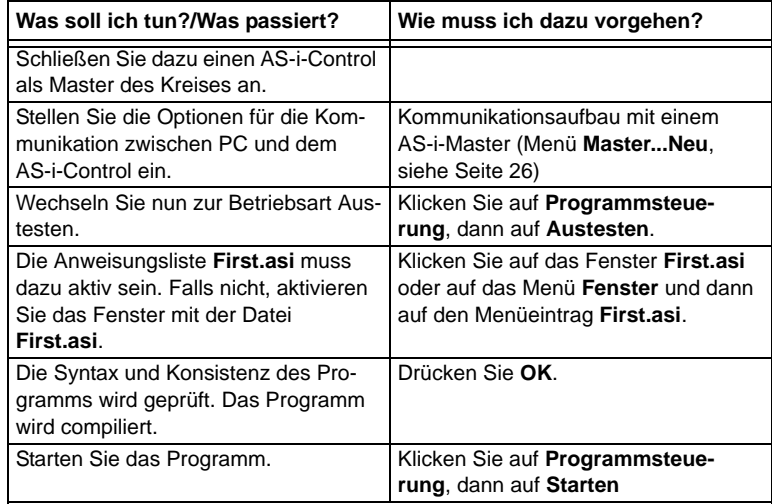

Sie können nun die Eingänge ihrer angeschlossenen Slaves manipulieren. Daraufhin werden die entsprechenden Ausgänge schalten. Zur Überwachung werden die Zustände der Ein- und Ausgänge in den Monitorfenstern angezeigt. Die Eingänge und die Ausgänge können nun auch vom Anwender in den Monitorfenstern verändert werden. Sobald der Anwender auf diese Art die Zustände eines Slaves verändert, wird dies durch ein X im Feld **Anw.** angezeigt. Die Einoder Ausgänge dieses Slaves können jetzt vom Steuerprogramm nicht mehr beeinflusst werden, bis der Anwender diese Veränderung durch Klicken auf das entsprechende **Anw.**-Feld wieder rückgängig macht.

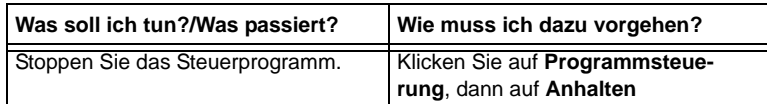

Im letzten Schritt wollen wir das Steuerprogramm in den AS-i-Control laden und mit AS-i-Control-Tools starten und überwachen.

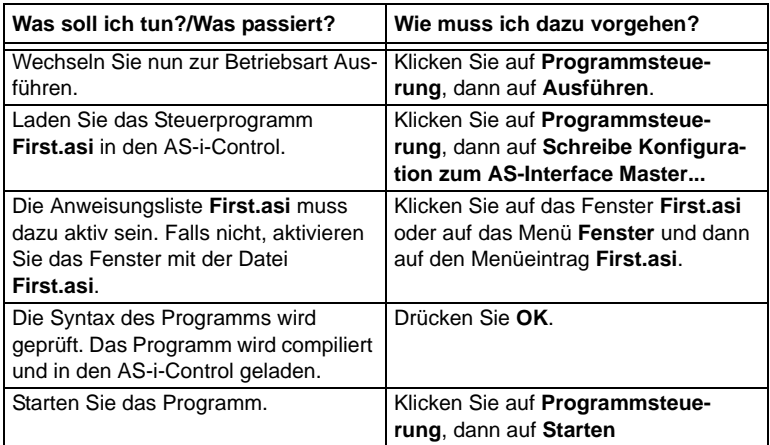

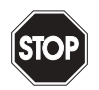

Sobald das Programm gestartet ist, können Sie nun die Eingänge der Slaves manipulieren, worauf die entsprechenden Ausgänge schalten werden . Ein- und Ausgänge können nun in den Monitorfenstern betrachtet werden. Änderungen sind hier in der Betriebsart **Ausführen** aber nicht mehr möglich.

Warnung

Zumutbare Änderungen aufgrund technischer Verbesserungen vorbehalten. Copyright Pepperl+Fuchs, Printed in Germany

## <span id="page-16-0"></span>**5 Menü Datei...**

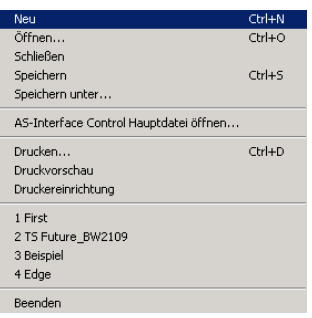

## <span id="page-16-1"></span>**5.1 Datei... Neu [Ctrl+N]**

Benutzen Sie diesen Befehl, um eine neue Textdatei zu erzeugen. Geben Sie den Typ der Datei an, den Sie erzeugen möchten:

## *Anweisungsliste (\*.asi)*

Dateien, die die Endung asi haben, sind AS-i-Control-Programme (Steuerprogramme).

## *AS-i-Konfiguration (\*.acg)*

Diese Dateien werden durch den Befehl **Speichere Konfiguration in Datei** im Menü **Master** erzeugt. Eine Erzeugung dieses Dateityps mit dem Befehl **Datei Neu** ist zwar möglich, jedoch nicht unbedingt sinnvoll.

## <span id="page-16-2"></span>**5.2 Datei... Öffnen... [Ctrl+O]**

Benutzen Sie diesen Befehl, um eine bestehende Datei in einem neuen Fenster zu öffnen.

Über folgende Eingabefelder können Sie bestimmen, welche Datei Sie öffnen wollen:

## *Dateiname*

Bestimmen Sie den Dateinamen durch Auswählen oder Eingeben des Namens. Abhängig von der Auswahl in der Dateitypbox sind hier Dateien mit der vorgegebenen Dateierweiterung aufgelistet.

## *Dateitypauswahlbox*

Wählen Sie die Art der Datei, die Sie öffnen wollen:

- Anweisungsliste: AWL-Dateien (\*.asi)
- AS-i-Konfiguration: AS-Interface Konfig Datei (\*.acg)

Pepperl+Fuchs GmbH · 68301 Mannheim · Telefon (06 21) 7 76-11 11 · Telefax (06 21) 7 76 27-11 11 · Internet http://www.pepperl-fuchs.com

## *Laufwerk*

Ausgabedatum 18.7.2008

usgabedatum 18.7.2008

Wählen Sie das Laufwerk, auf dem sich die Datei befindet, die Sie öffnen wollen.

#### *Verzeichnisse*

Wählen Sie das Verzeichnis, in dem sich die Datei befindet, die Sie öffnen wollen.

#### *Netzwerk*

Wählen Sie diese Schaltfläche aus, um eine Netzwerkverbindung zu bestimmen, auf die Sie über die Zuordnung zu einem neuen Laufwerksbuchstaben zugreifen wollen.

Sie können mehrere Dateien gleichzeitig öffnen. Eine der vier zuletzt geschlossenen Dateien können Sie über den Punkt **1, 2, 3, 4** im Menü **Datei** bequem öffnen.

Benutzen Sie das Menü Fenster, um zwischen mehreren offenen Dateien umzuschalten (Menü **Fenster** Befehl **1, 2, ...** , siehe [Seite 59\)](#page-60-0).

Neue Dateifenster können Sie mit dem Befehl **Neu** erzeugen.

## <span id="page-17-0"></span>**5.3 Datei... Schließen**

Benutzen Sie diesen Befehl, um alle Fenster der aktuellen Datei zu schließen. Vor dem Schließen der Datei werden Sie aufgefordert, alle Änderungen zu speichern. Wenn Sie eine Datei schließen ohne zu ihre Daten zu sichern, gehen alle Änderungen seit dem letzten Speichern verloren.

Vor dem Schließen einer unbenannten Datei wird der Dialog **Speichern unter** angezeigt und Sie werden aufgefordert, die Datei zu benennen und zu speichern.

## <span id="page-17-1"></span>**5.4 Datei... Speichern [Ctrl+S]**

Benutzen Sie diesen Befehl, um die aktive Datei unter ihrem bisherigen Namen und Verzeichnis zu speichern.

Wenn Sie eine Datei zum ersten Mal speichern, wird der Dialog **Speichern unter** angezeigt, damit Sie die Datei benennen können. Wählen Sie den Befehl **Speichern unter** auch dann, wenn Sie den Namen oder das Verzeichnis einer bestehenden Datei vor dem Speichern ändern wollen.

#### <span id="page-17-2"></span>**5.5 Datei... Speichern unter...**

Benutzen Sie diesen Befehl, um die aktuelle Datei (um-)zu benennen und zu speichern. Der Dialog **Speichern unter** wird angezeigt, damit Sie Ihre Datei benennen können.

Die folgenden Auswahlpunkte erlauben Ihnen, den Namen und den Ort der Datei anzugeben, die Sie gerade speichern wollen.

#### *Dateiname*

Geben Sie einen neuen Dateinamen ein, um die Datei unter einem anderen Namen zu speichern. Beachten Sie bei der Eingabe des Dateinamens die Einschränkungen Ihres Betriebssystems. Es wird automatisch die Namenserweiterung usgabedatum 18.7.2008 hinzugefügt, die Sie in der Dateitypauswahlbox ausgewählt haben.

Ausgabedatum 18.7.2008

## *Laufwerk*

Wählen Sie das Laufwerk, auf dem Sie die Datei speichern wollen.

#### *Verzeichnisse*

Wählen Sie das Verzeichnis, in dem Sie die Datei speichern wollen.

#### *Netzwerk*

Wählen Sie diese Schaltfläche aus, um ein Verzeichnis zu bestimmen, auf das Sie über die Zuordnung zu einem neuen Laufwerksbuchstaben zugreifen wollen.

Benutzen Sie den Befehl **Speichern**, um eine Datei unter ihrem bestehenden Namen und Verzeichnis zu speichern.

#### <span id="page-18-0"></span>**5.6 AS-Interface Control Hauptdatei öffnen...**

Benutzen Sie diesen Befehl, um eine bestehende Anweisungslistendatei (\*.asi) als AS-Interface Control Hauptdatei in einem neuen Fenster zu öffnen.

Sobald Sie eine AS-Interface Control Hauptdatei geöffnet haben, werden die Menüeinträge **Austesten**, **Simulieren**, **Laden**, **Syntaxprüfung** und **Compilieren** im Menü **Programmsteuerung** aktiviert. Alle diese Einträge im Menü **Programmsteuerung** beziehen sich auf die AS-Interface Control Hauptdatei.

Die Eingabefelder der Dialogbox sind die gleichen wie beim Befehl **Datei... Öffnen** und sind dort beschrieben.

## <span id="page-18-1"></span>**5.7 Datei... Drucken...[Ctrl+D]**

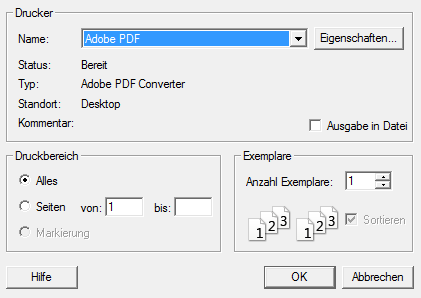

Benutzen Sie diesen Befehl, um eine Datei zu drucken. In dem sich daraufhin öffnenden Dialogfenster können Sie den Drucker auswählen, den Sie verwenden möchten. Außerdem können Sie dort den Druckbereich, die Anzahl der zu drukkenden Exemplare und andere druckerspezifische Einstellungen festlegen.

## <span id="page-18-2"></span>**5.8 Datei... Druckvorschau**

Benutzen Sie diesen Befehl, um die aktuelle Datei so anzuzeigen, wie Sie auf dem Drucker erscheint. Wenn Sie diesen Befehl wählen, wird das Hauptfenster durch ein Druckvorschaufenster ersetzt, in dem die Seiten Ihrer Datei im Druckformat

usgabedatum 18.7.2008 Ausgabedatum 18.7.2008 angezeigt werden. Die Druckvorschauschaltflächen bieten Ihnen die folgenden Möglichkeiten:

#### *Drucken*

Bringt den Dialog **Drucken** auf den Bildschirm, mit der der Druckauftrag erteilt wird.

## *Folg. Seite*

Vorschau auf die folgende Druckseite.

#### *Vorh. Seite*

Vorschau auf die vorhergehende Druckseite.

#### *Eine Seite / Zwei Seiten*

Druckvorschau auf eine oder zwei Seiten gleichzeitig.

#### *Vergrößern*

Die Druckseite näher rücken.

#### *Verkleinern*

Die Druckseite weiter weg rücken.

#### *Schließen*

Vom Druckvorschaufenster in das Fenster Bearbeiten zurückschalten.

## <span id="page-19-0"></span>**5.9 Datei... Druckereinrichtung**

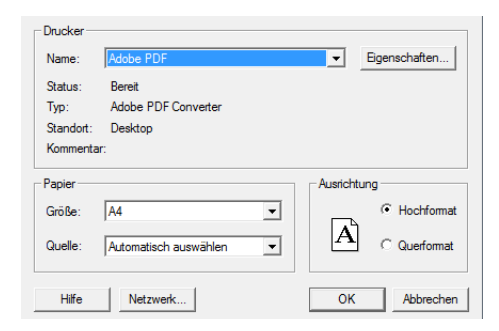

Benutzen Sie diesen Befehl, um einen Drucker und die Druckeinstellungen zu bestimmen. Dieser Befehl öffnet den Dialog **Druckereinrichtung**. Dort können Sie den Drucker auswählen, den Sie verwenden möchten. Außerdem können Sie das Papierformat, das zu druckende Format (Hoch- oder Querformat) und andere druckerspezifische Einstellungen festlegen.

Zumutbare Änderungen aufgrund technischer Verbesserungen vorbehalten. Copyright Pepperl+Fuchs, Printed in Germany

Ausgabedatum 18.7.2008

Ausgabedatum 18.7.2008

## <span id="page-20-0"></span>**5.10 Datei... 1, 2, 3, 4**

Benutzen Sie die Nummern und Dateinamen, die im Menü **Datei** aufgelistet sind, um eine der vier zuletzt geschlossenen Dateien bequem zu öffnen. Wählen Sie die Ordnungsnummer der Datei, die Sie öffnen wollen, oder klicken Sie mit der Maus auf deren Namen.

Dateifenster können Sie auch über die Befehle **Neu** oder **Öffnen** erzeugen.

## <span id="page-20-1"></span>**5.11 Datei... Beenden**

Benutzen Sie diesen Befehl, um das Arbeiten mit der Software zu beenden.

Wenn in einer geöffneten Datei ungesicherte Änderungen vorhanden sind, werden Sie zum Speichern aufgefordert.

## <span id="page-21-0"></span>**6 Menü Bearbeiten...**

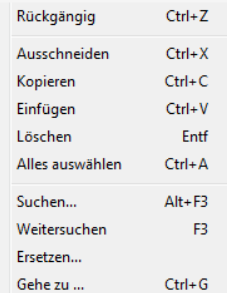

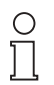

*Das Menü Bearbeiten erscheint nur, wenn eine Datei geöffnet wurde und von ACT auch editierbar ist.*

Hinweis

## <span id="page-21-1"></span>**6.1 Bearbeiten... Rückgängig [Ctrl+Z]**

Benutzen Sie diesen Befehl, um die letzte Bearbeitungsaktion zu revidieren.

## <span id="page-21-2"></span>**6.2 Bearbeiten... Ausschneiden [Ctrl+X]**

Benutzen Sie diesen Befehl, um die gerade ausgewählten Daten aus der Datei zu entfernen und in die Zwischenablage zu verschieben. Dieser Befehl ist nur verfügbar, wenn Daten ausgewählt sind.

Das Ausschneiden von Daten in die Zwischenablage löscht die Daten, die vorher dort gespeichert waren.

## <span id="page-21-3"></span>**6.3 Bearbeiten... Kopieren [Ctrl+C]**

Benutzen Sie diesen Befehl, um die gerade ausgewählten Daten in die Zwischenablage zu kopieren. Dieser Befehl ist nur verfügbar, solange Daten ausgewählt sind.

Das Kopieren von Daten in die Zwischenablage löscht die Daten, die vorher dort gespeichert waren.

## <span id="page-21-4"></span>**6.4 Bearbeiten... Einfügen [Ctrl+Y]**

Benutzen Sie diesen Befehl, um die Daten aus der Zwischenablage an den aktuellen Einfügepunkt einzufügen. Dieser Befehl ist nur verfügbar, solange Daten in der Zwischenablage gespeichert sind.

## <span id="page-21-5"></span>**6.5 Bearbeiten... Löschen [Entf]**

**20**

Benutzen Sie diesen Befehl, um die aktuelle Auswahl zu löschen.

Ausgabedatum 18.7.2008

usgabedatum 18.7.2008

#### <span id="page-22-0"></span>**6.6 Bearbeiten... Alles auswählen [Ctrl+A]**

Benutzen Sie diesen Befehl, um den gesamten Inhalt der Datei für weitere Operationen auszuwählen.

#### <span id="page-22-1"></span>**6.7 Bearbeiten... Suchen... [Alt+F3]**

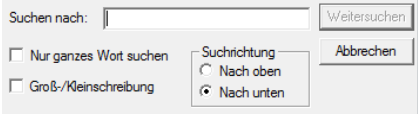

Benutzen Sie diesen Befehl, um Text in der Datei zu suchen. Der Befehl **Suchen** öffnet den Dialog **Suchen**. Die folgenden Auswahlpunkte erlauben Ihnen, den Text und die Art und Weise zu bestimmen, in der Sie nach ihm suchen wollen.

#### *Suchen nach*

Geben Sie den zu suchenden Text ein.

#### *Groß-/Kleinschreibung*

Sucht in der aktiven Datei nur nach einer genauen Übereinstimmung des im Feld **Suchen nach** angegebenen Suchtextes mit Groß- und Kleinschreibung.

#### *Suchrichtung*

Legt die Suchrichtung innerhalb der Datei fest (aufwärts oder abwärts).

#### *Weitersuchen*

Sucht und markiert die nächste Stelle in der Datei, an der der Suchtext aus dem Feld **Suchen nach** vorkommt.

Sie können jederzeit die letzte Suche mit dem Befehl **Weitersuchen** wiederholen.

## <span id="page-22-2"></span>**6.8 Bearbeiten... Weitersuchen [F3]**

Benutzen Sie diesen Befehl, um die letzte durch **Suchen** begonnene Suche zu wiederholen.

#### <span id="page-22-3"></span>**6.9 Bearbeiten... Ersetzen...**

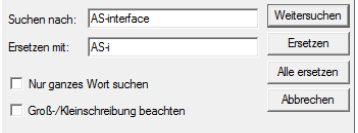

Benutzen Sie diesen Befehl, um mit dem Dialog **Ersetzen** Text in der aktiven Datei zu suchen und durch anderen Text zu ersetzen.

Pepperl+Fuchs GmbH · 68301 Mannheim · Telefon (06 21) 7 76-11 11 · Telefax (06 21) 7 76 27-11 11 · Internet http://www.pepperl-fuchs.com

Ausgabedatum 18.7.2008

usgabedatum 18.7.2008

Die folgenden Auswahlpunkte erlauben Ihnen, die Texte und die Art und Weise zu bestimmen, in der Sie gegeneinander ausgetauscht werden sollen:

#### *Suchen nach*

Geben Sie den zu suchenden Text ein.

#### *Ersetzen durch*

Geben Sie den Ersetzungstext ein. Wenn Sie den im Feld **Suchen nach** angegebenen Text aus Ihrem Dokument löschen möchten, lassen Sie das Feld **Ersetzen durch** leer.

#### *Groß-/Kleinschreibung*

Sucht in der aktiven Datei nur nach einer genauen Übereinstimmung des im Feld **Suchen nach** angegebenen Suchtextes mit Groß- und Kleinschreibung.

#### *Suchen*

Sucht und markiert die nächste Stelle in der Datei, an der der Suchtext aus dem **Feld Suchen** nach vorkommt.

#### *Ersetzen*

Ändert den markierten Text in den Text um, der im Feld **Ersetzen durch** angegeben wurde. Anschließend wird die nächste Stelle gesucht, an der der Suchtext vorkommt.

#### *Alle ersetzen*

Sucht die ganze Datei nach dem Text im Feld **Suchen nach** ab und ersetzt alle Fundstellen durch den Text aus dem Feld **Ersetzen durch**.

#### <span id="page-23-0"></span>**6.10 Bearbeiten... Gehe zu... [Ctrl+G]**

Benutzen Sie diesen Befehl, um den Cursor an den Anfang der Zeile zu verschieben, die Sie in dem Dialog **Gehe zu Zeile** vorgeben. Geben Sie nur die gewünschte Zeilennummer an, die mindestens 1 sein muss (erste Zeile). Wenn die angegebene Zeilennummer größer ist als die Anzahl der Zeilen dieser Datei, springt der Cursor in die letzte Zeile.

Zumutbare Änderungen aufgrund technischer Verbesserungen vorbehalten. Copyright Pepperl+Fuchs, Printed in Germany

## <span id="page-24-0"></span>**7 Menü Programmsteuerung**

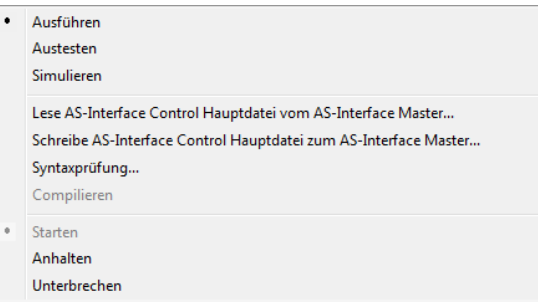

## <span id="page-24-1"></span>**7.1 Programmsteuerung... Ausführen**

Benutzen Sie diesen Befehl, um in die Betriebsart **Ausführen** zu schalten. Programme, die in den Master geladen wurden, können jetzt im Master ablaufen, wobei der PC nur zur Programmbedienung (Starten und Anhalten) benutzt wird.

Das Anhalten des AS-i-Control Programms kann über den Befehl **Anhalten** und den Befehl **Unterbrechen** erfolgen. Wird der Befehl **Anhalten** benutzt, so werden die Ausgänge des AS-i-Kreises gelöscht, der Befehl **Unterbrechen** hält in der Betriebsart **Ausführen** das Programm auch an, jedoch bleiben die Ausgänge in dem Zustand, wie sie vom AS-i-Control-Programm gesetzt wurden.

Während der Betriebsart **Ausführen** können Sie sich die Fenster **Eingangsmonitor**, **Ausgangsmonitor** und **Merkermonitor** anzeigen lassen. Im Gegensatz zur Betriebsart **Austesten** können Sie , während das AS-i-Control-Programm (den Auftrag ab-) arbeitet, nur die angezeigten Werte im **Fenster Merkermonitor** ändern. Die Zustände der Ausgänge können nur geändert werden, solange das AS-i-Control-Programm im AS-i-Master angehalten ist.

## <span id="page-24-2"></span>**7.2 Programmsteuerung... Austesten**

Benutzen Sie diesen Befehl, um in die Betriebsart **Austesten** zu schalten. Damit das Umschalten in die Betriebsart **Austesten** möglich ist, muss eine AS-i- Control-Hauptdatei geöffnet sein. Beim Ausführen dieses Befehls wird das AS-i-Control-Programm im aktiven Fenster compiliert.

Programme, die in den Master geladen wurden, können jetzt im PC ablaufen. Die Daten werden in das AS-i-System übertragen, so dass sich das System so verhält, als ob es selbständig läuft. Das AS-i-Control-Programm kann mit AS-i-Control-Tools gestartet, gestoppt und unterbrochen werden.

## **AS-Interface Menü Programmsteuerung**

Während der Betriebsart **Austesten** können Sie die Fenster **Eingangsmonitor**, **Ausgangsmonitor**, **Merkermonitor**, **Timermonitor** und **Zählermonitor** benutzen.

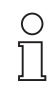

*Die Options- und Setup-Abschnitte im AS-i-Control-Programm werden in der Betriebsart Austesten ignoriert!*

**Hinweis** 

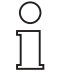

**Hinweis** 

*Achten Sie darauf, dass Sie die gewünschte Umgebung (Monitorfenster) vor dem Start der Betriebsart Austesten wie gewünscht eingestellt haben. Durch die Arbeitsweise von Windows spricht sonst bei Menüaktionen oder beim Verändern von Fenstern der Watchdog des angeschlossenen AS-i-Masters an und hält das Programm an.*

## <span id="page-25-0"></span>**7.3 Programmsteuerung... Simulieren**

Benutzen Sie diesen Befehl, um in die Betriebsart **Simulieren** zu schalten. Damit das Umschalten in die Betriebsart **Simulieren** möglich ist, muss eine AS-i-Control-Hauptdatei geöffnet sein. Beim Ausführen dieses Befehls wird das AS-i-Control-Programm im aktiven Fenster compiliert.

Das AS-i-Control-Programm läuft jetzt vollständig im PC ab. Im Gegensatz zur Betriebsart **Austesten** werden die Daten nicht in das AS-i-System übertragen, statt dessen wird das ganze AS-i-System durch den PC simuliert. Das AS-i-Control-Programm kann mit AS-i-Control-Tools gestartet, gestoppt und unterbrochen werden.

Während der Betriebsart Simulieren können Sie die Fenster **Eingangsmonitor**, **Ausgangsmonitor**, **Merkermonitor**, **Timermonitor** und **Zählermonitor** benutzen.

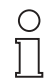

*Die Options- und Setup-Abschnitte im AS-i-Control-Programm werden in der Betriebsart Simulieren ignoriert!*

**Hinweis** 

## <span id="page-25-1"></span>**7.4 Programmsteuerung... Lese AS-Interface Control Hauptdatei vom AS-Interface Master...**

Benutzen Sie diesen Befehl, um ein AS-i-Control-Programm aus dem aktuellen AS-i-Master in eine neue Datei zu einzulesen.

Dieser Befehl liest das AS-i-Control-Programm aus dem Speicher des AS-i-Masters und überträgt es (in Assemblercode) in ein neues Anweisungslistendateifenster. Dieses wird automatisch neu erzeugt und mit dem Titel AWL und einer Ordnungsnummer versehen.

## <span id="page-25-2"></span>**7.5 Programmsteuerung... Schreibe AS-Interface Control Hauptdatei vom**

Zumutbare Änderungen aufgrund technischer Verbesserungen vorbehalten. Copyright Pepperl+Fuchs, Printed in Germany

#### **AS-Interface Master...**

Benutzen Sie diesen Befehl, um das aktive AS-i-Control-Programm in den angeschlossenen AS-i-Master zu laden.

Dieser Befehl ist nur verfügbar, wenn eine AS-i-Control-Hauptdatei geöffnet ist.

Benutzen Sie nach dem Laden den Befehl **Starten**, um das AS-i-Control-Programm zu starten.

## <span id="page-26-0"></span>**7.6 Programmsteuerung... Syntaxprüfung...**

Benutzen Sie diesen Befehl, um die Syntax und die Schlüssigkeit des AS-i-Control-Programms des aktiven Dateifensters zu prüfen.

Dieser Befehl ist nur verfügbar, wenn eine AS-i-Control-Hauptdatei geöffnet ist.

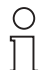

*Die Options- und Setup-Abschnitte im AS-i-Control-Programm werden in der Betriebsart Austesten ignoriert!*

Hinweis

Die Syntax ist in verschiedenen Sprachen (englisch/deutsch) unterschiedlich. Nur Programme in der passenden Sprache werden als gültig erkannt.

## <span id="page-26-1"></span>**7.7 Programmsteuerung... Compilieren**

Benutzen Sie diesen Befehl, um in der Betriebsart **Austesten** oder **Simulieren** das AS-i-Control-Programm im aktiven Dateifenster neu zu compilieren. Dieser Befehl ist nur verfügbar, wenn eine AS-i-Control-Hauptdatei geöffnet ist.

#### <span id="page-26-2"></span>**7.8 Programmsteuerung... Starten**

Benutzen Sie diesen Befehl, um das AS-i-Control-Programm im angeschlossenen AS-i-Master zu starten.

## <span id="page-26-3"></span>**7.9 Programmsteuerung... Anhalten**

Benutzen Sie diesen Befehl, um das AS-i-Control-Programm im angeschlossenen AS-i-Master oder das Austesten bzw. Simulieren zu beenden. Das AS-i-Control-Programm wird dabei in seinen Grundzustand versetzt, das bedeutet, die Merker und die Ausgänge werden gelöscht.

## <span id="page-26-4"></span>**7.10 Programmsteuerung... Unterbrechen**

In der Betriebsart Unterbrechen kann das laufende AS-i-Control-Programm angehalten werden, ohne die Ausgänge zu löschen.

## <span id="page-27-0"></span>**8 Menü Master**

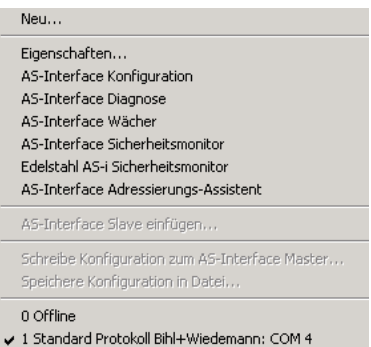

#### <span id="page-27-1"></span>**8.1 Master... Neu...**

<span id="page-27-2"></span>Benutzen Sie diesen Befehl, um die Kommunikation zu einem an den PC angeschlossenen AS-i-Master aufzubauen.

Dazu öffnet sich folgendes Pop-Up-Fenster:

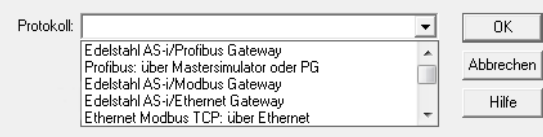

Im Pull-Down-Menü können Sie nun das entsprechende Protokoll auswählen. Folgende Protokolle stehen hierfür zur Auswahl:

```
Edelstahl AS-i/Profibus Gateway
Profibus: über Mastersimulator oder PG
Edelstahl AS-i/Modbus Gateway
Edelstahl AS-i/Ethernet Gateway
Ethernet Modbus TCP: über Ethernet
Allen Bradley AS-i Master/Scanner
AS-i Profibus GW+Safety Monitor
DeviceNet: AS-i 2.1 über Mastersimulator
DeviceNet: AS-i 2.0 über Mastersimulator
CANOpen: über Mastersimulator
AS-i PCI board
AS-i PCI 2 board
AS-Interface PC2
Modbus: RS232 oder über RS232/RS485 Konverter
Standard Protokoll
Edelstahl AS-i/Ethernet IP Gateway
```
Nachdem Sie das entsprechende Protokoll ausgewählt und mit **OK** bestätigt haben, öffnet sich ein weiteres Pop-Up-Fenster. Hier wählen Sie die entsprechende serielle Schnittstelle aus und geben ggf. eine Busadresse und Baudrate an. Auserielle Schnittstelle aus und geben ggf. eine Busadresse und Baudrate an. Au- ag<br>§ Rerdem können Sie hier den entsprechenden AS-i Kreis festlegen, sofern der Master diese Funktion zur Verfügung stellt.Nusgabedatum

Ausgabedatum 18.7.2008

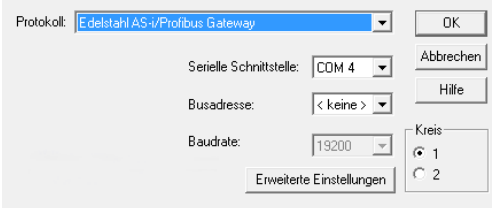

Besteht eine Kommunikation zu einem AS-i-Master, so können Sie mit diesem Befehl die Kommunikationseinstellungen ändern.

Die Kommunikationseinstellungen werden für den nächsten Start von ACT gespeichert. Die Software versucht dann, die Verbindung zum zuletzt benutzten ASi-Master wiederherzustellen.

#### <span id="page-28-0"></span>**8.2 Master... Eigenschaften...**

Benutzen Sie diesen Befehl, um Informationen über die Eigenschaften und Stati des aktuellen Masters zu erhalten.

Außerdem kann der AS-i-Master mit diesem Fenster gesteuert werden. Neben der Anzeige der wichtigsten AS-i-Master Statusbits können einige dieser Statusbits auch direkt beeinflusst werden. Der AS-i-Master kann zwischen geschütztem Betriebsmodus und Projektierungsmodus umgeschaltet werden, ferner kann er in die Offline-Phase gesetzt werden. Über diesen Dialog wird die Liste der Slaveadressen eingestellt, bei denen im Falle eines Konfigurationsfehlers das AS-Interface abgeschaltet wird.

Ist der AS-i-Master aufgrund eines Konfigurationsfehlers in die Offline-Phase gegangen, so muss dieser Dialog aufgerufen werden, um durch das Rücksetzen dieser Liste den AS-i-Master wieder aus der Offline-Phase heraus zu bringen.

Beim Ausschalten des AS-i-Masters wird die Liste der Slaveadressen, bei denen der AS-i-Master offline geht, gelöscht.

Das Fenster **Eigenschaften** ist in folgende vier Bereiche gegliedert:

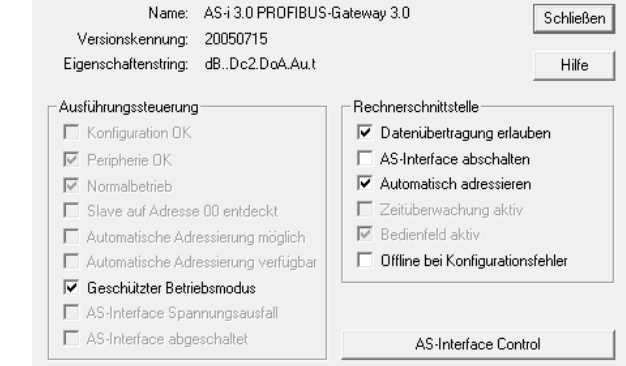

Pepperl+Fuchs GmbH · 68301 Mannheim · Telefon (06 21) 7 76-11 11 · Telefax (06 21) 7 76 27-11 11 · Internet http://www.pepperl-fuchs.com

Ausgabedatum 18.7.2008

usgabedatum 18.7.2008

## **AS-Interface Control**

Mit der Schaltfläche **AS-Interface Control** wird der Dialog **AS-i-Control-Eigenschaften** aufgerufen. Dieser Dialog zeigt die AS-i-Control-Eigenschaften an. Diese Einstellungen können nur im AS-i-Control-Programm geändert werden (siehe Handbuch "AS-i-Control").Die Schaltfläche ist nur verfügbar, wenn der angeschlossene AS-i-Master die eingebaute AS-i-Control-Funktionalität hat:

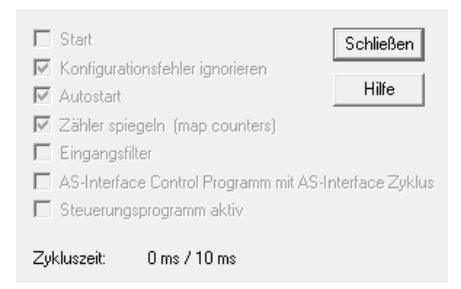

## *Start*

Der Befehl AS-i-Control-Programm starten wurde an den AS-i-Master gesendet.

## *Konfigurationsfehler ignorieren*

Ist dieses Bit gesetzt, so können im weiteren Programmablauf Fehler auftreten, falls Slaves ausgefallen sind und keine geeigneten Maßnahmen getroffen werden. Ist dieses Bit nicht gesetzt (Voreinstellung), hält der AS-i-Master den Ablauf des Programms an, wenn ein Konfigurationsfehler im AS-i-Kreis entdeckt wird.

## *Autostart*

Ist dieses Bit gesetzt (Voreinstellung), wird das AS-i-Control-Programm automatisch nach dem Einschalten des AS-i-Masters gestartet.

Ist dieses Bit nicht gesetzt, muss während des Einschaltens der 'Set'-Taster auf der Frontplatte des AS-i-Masters gedrückt werden, damit das AS-i-Control-Programm anläuft. Das AS-i-Control-Programm kann natürlich auch mit der Software mit dem Befehl **Start** im Menü **Programmsteuerung** gestartet werden.

## *Zähler spiegeln (map counters)*

Ist dieses Bit gesetzt, wird der Inhalt der ersten fünfzehn Zähler als Binärzahl auf die Merkerbytes 96 bis 125 gespiegelt. Dadurch besteht Zugriff auf die Zählerinhalte und es kann festgestellt werden, wann Zähler einen bestimmten Stand erreicht haben.

Ist dieses Bit nicht gesetzt (Voreinstellung), so werden die Zählerstände nicht gespiegelt.

## *Eingangsfilter*

usgabedatum 18. Ist dieses Bit gesetzt, werden Änderungen an den Eingangsdaten erst dann übernommen, wenn der neue Eingangsdatenwert mindestens 2 AS-i-Control-Zyklen lang stabil geblieben ist.

Zumutbare Änderungen aufgrund technischer Verbesserungen vorbehalten. Copyright Pepperl+Fuchs, Printed in Germany

Ausgabedatum 18.7.2008

## *AS-Interface-Control-Programm mit AS-Interface-Zyklus synchronisieren*

Ist dieses Bit gesetzt, wird der AS-i-Control-Zyklus mit dem AS-i-Pollzyklus synchronisiert. (Der AS-i-Control-Zyklus verlängert sich damit auf mindestens 3 AS-i-Pollzyklen.)

#### *Steuerungsprogramm aktiv*

Das AS-i-Control-Programm im AS-i-Master wird gerade abgearbeitet.

#### *Zykluszeit*

Hier werden die aktuelle und die maximale Zykluszeit eines Programmdurchlaufs in Millisekunden angezeigt. Wenn die Maximalzeit überschritten wird (z. B. bei einer Endlosschleife), tritt eine Programmzykluszeitüberschreitung auf.

#### <span id="page-30-0"></span>**8.3 Master... AS-Interface-Konfiguration**

<span id="page-30-2"></span>Benutzen Sie diesen Befehl, um den AS-i-Konfigurationseditor zu starten.

Mit dem Befehl **Grafische Anzeige** im Menü **Ansicht** können Sie die Darstellungsart des AS-i-Konfigurationseditors zwischen tabellarischer und grafischer Anzeige umschalten.

#### <span id="page-30-1"></span>**8.3.1 Master... AS-Interface Konfiguration (tabellarische Darstellung)**

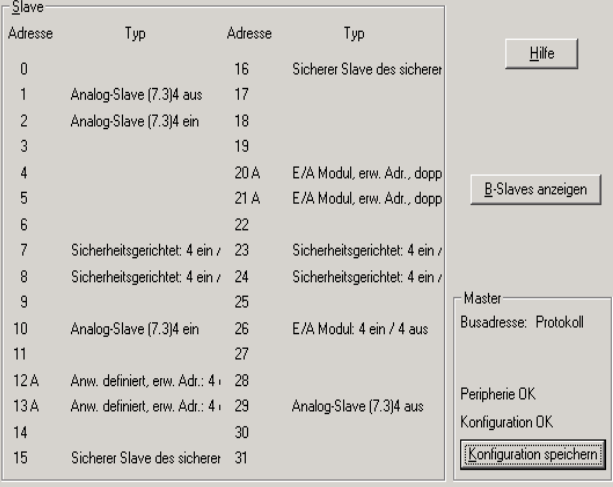

Dieses Fenster gibt die AS-i-Konfiguration (Master und Slaves) in tabellarisch Form wieder.

#### *Master*

Diese Gruppe zeigt Angaben zum gegenwärtigen AS-i-Master an:

Pepperl+Fuchs GmbH · 68301 Mannheim · Telefon (06 21) 7 76-11 11 · Telefax (06 21) 7 76 27-11 11 · Internet http://www.pepperl-fuchs.com

## **24V Spannungsausfall**

Die Versorgungsspannung für den AS-Interface Master ist ausgefallen. Der AS-Interface Master wird aus dem AS-Interface Netzteil versorgt.

## **Erdschluß**

Eine der beiden AS-i-Leitungen ist leitfähig mit der Anlagenerde verbunden. Dieser Fehler schränkt die Störsicherheit der AS-i-Übertragunng erheblich ein.

## **Peripherie**

• Peripherie OK

Diese Anzeige erscheint nur bei einem AS-i-Master nach AS-i-Spezifikation 2.1 und höher.

## **Busadresse**

Busadresse des AS-i-Masters, sofern verfügbar.

## **Status**

mögliche Werte:

- Konfiguration OK
- Konfigurationsfehler
- Nicht im Normalbetrieb
- Ohne Verbindung (offline)
- AS-i-Spannungsausfall
- Konfiguration speichern

Durch das Speichern der Konfiguration können Sie Konfigurationsfehler korrigieren. Weitere Informationen zu den einzelnen Stati finden Sie in den folgenden Kapiteln.

## *Slaves*

**30**

Diese Gruppe zeigt alle im Augenblick ermittelten Slaves und den zugehörigen Fehlerstatus an:

## **Doppeladresse - 'a' ("Doppeladresse")**

Zwei (oder mehr) Slaves haben in einem AS-I-Kreis die gleiche Adresse. Das ist ein Fehler, da beide betroffenen Slaves für den Master nicht mehr einzeln ansprechbar sind.

## Typenkonflikt - 'c' ("conflicting types")

Das Profil des ermittelten AS-i-Slaves stimmt nicht mit dem überein, das für den projektierten AS-i-Slave vorgegeben war.

## Slave nur erkannt - 'd' ("detected only")

Für diese Adresse ist kein AS-i-Slave projektiert, trotzdem wurde der angezeigte AS-i-Slave am AS-i-Kreis erkannt.

Ausgabedatum 18.7.2008

usgabedatum 18.7.2008

## Slave nur projektiert - 'p' ("projected only")

An dieser Adresse wurde kein AS-i-Slave erkannt, allerdings ist ein AS-i-Slave mit den angegebenen Daten projektiert worden.

## **Peripheriefehler - 'f'**

(nur bei einem AS-i-Master nach AS-i-Spezifikation 2.1 und höher)

Der AS-i-Slave an dieser Adresse hat einen Peripheriefehler.

Das Typfeld enthält das Profil des Slaves (gemäß der AS-i-Spezifikation).

Details zu den einzelnen Slaves erhalten Sie, wenn Sie auf das Typfeld (das Feld neben der Adresse) klicken, womit Sie den Dialog **Slavekonfiguration** öffnen. Eine ausführliche Beschreibung des Dialogs **Slavekonfiguration** finden Sie in Kapitel **Kontextmenü Slaves** ab [Seite 33.](#page-34-0)

#### **A/B-Slaves anzeigen**

Zeigt die Einträge der B-Slaves bzw. der A-Slaves. Diese Auswahl erscheint nur bei einem AS-i-Master nach AS-i-Spezifikation 2.1. und höher.

## <span id="page-32-0"></span>**8.3.2 Master... AS-Interface Konfiguration (grafische Darstellung)**

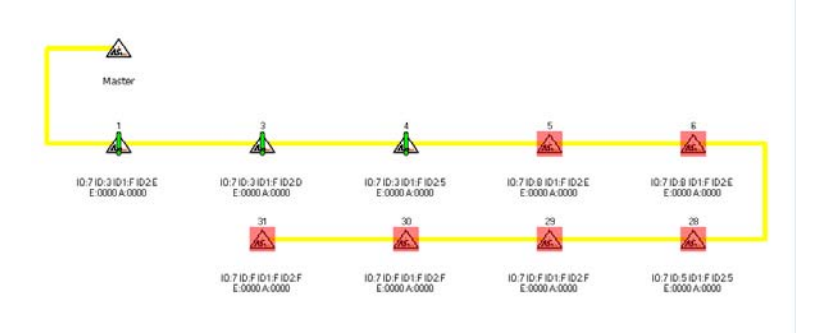

Dieses Fenster zeigt die AS-i-Konfiguration (Master und Slaves) in grafischer Darstellungsart.

Mit dem Befehl **Grafische Anzeige** im Menü **Ansicht** können Sie die Darstellungsart des AS-i-Konfigurationseditors zwischen tabellarischer und grafischer Anzeige umschalten (siehe auch Konfigurationseditor mit tabellarischer Anzeige).

Mit der rechten Maustaste können Kontextmenüs geöffnet werden, die, abhängig davon, ob der Mauszeiger auf dem AS-i-Master oder einem der AS-i-Slaves positioniert ist, unterschiedliche Befehle enthalten.

Ein Doppelklick mit der linken Maustaste auf den AS-i-Master öffnet den Dialog **Mastereigenschaften**, bei einem Doppelklick auf einen AS-i-Slave wird der Dialog **Slave-Konfiguration** geöffnet.

Pepperl+Fuchs GmbH · 68301 Mannheim · Telefon (06 21) 7 76-11 11 · Telefax (06 21) 7 76 27-11 11 · Internet http://www.pepperl-fuchs.com

Ausgabedatum 18.7.2008

usgabedatum 18.7.2008

## <span id="page-33-0"></span>**8.3.2.1 Kontextmenü Master**

Eigenschaften Konfiguration speichern Konfiguration Gerätebeschreibung AS-Interface Slave einfügen...

## *Eigenschaften*

Öffnet den Dialog **Mastereigenschaften**.

## *Konfiguration speichern*

Dieser Befehl übernimmt die Projektierungsdaten (IO, ID) der am AS-i vorgefundenen Slaves in die Konfiguration des AS-i-Master. Damit werden Konfigurationsfehler aufgehoben.

Die Konfiguration des AS-i-Kreises wird im AS-i-Master nichtflüchtig gespeichert.

Wählen Sie **OK**, um fortzufahren und die Konfiguration im AS-i-Master zu speichern.

Wählen Sie Abbrechen, um die alte Konfiguration beizubehalten.

## *Konfiguration*

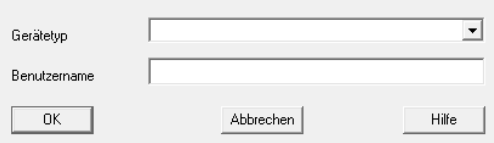

Öffnet den Dialog **Masterkonfiguration**. Dieser Dialog dient der Zuordnung einer Gerätebeschreibung (inclusive Icon) zum AS-i-Master.

#### *Gerätebeschreibung*

Öffnet den Dialog **Gerätebeschreibung**. Mit diesem Dialog können Gerätebeschreibungen erstellt werden. Eine ausführliche Beschreibung des Dialogs **Slavekonfiguration** finden Sie in Kapitel **Kontextmenü Slaves** ab [Seite 33](#page-34-0).

## *AS-Interface Slave einfügen*

Öffnet den Dialog **Slave-Konfiguration** mit einer freien AS-i-Slave-Adresse.

Einen zusätzlichen Slave können Sie projektieren, indem Sie im Kontextmenü **Master** den Befehl **AS-Interface Slave einfügen**. Die erste freie AS-i-Slave-Adresse wird vorgeschlagen. Danach müssen Sie das Profil des zu projektierenden AS-i-Slaves auswählen.

#### <span id="page-34-0"></span>**8.3.2.2 Kontextmenü Slaves**

Konfiguration Gerätebeschreibung

#### *Konfiguration*

Öffnet den Dialog **Slave-Konfiguration**.

Die Dialogbox **Slave-Konfiguration** kann, je nach angeschlossenem AS-i-Slave, die Registerkarten **Adresse**, **Konfiguration**, **Daten und Parameter** sowie **Analog Eingang** und **Analog Ausgang** enthalten.

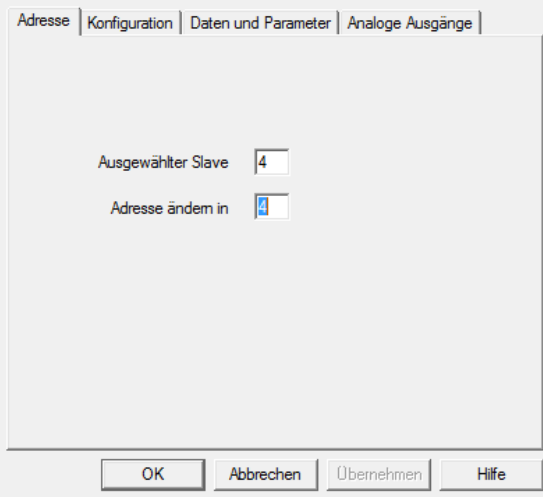

#### **Slave-Konfiguration... Adresse**

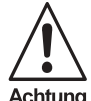

*Beachten Sie, dass alle Änderungen ausgeführt werden, sobald das jeweilige Eingabefeld z. B. mit der TAB-Taste verlassen wird und nicht erst wenn Sie OK drücken.* 

Achtuna

## **• Ausgewählter Slave**

Adresse des aktuell ausgewählten Slaves.

#### **• Adresse ändern in**

Um die Adresse des ausgewählten Slaves zu ändern, tragen Sie die gewünschte Adresse ein und drücken entweder RETURN, um den Dialog abzuschließen, oder verwenden Sie die TAB-Taste, um zu einem anderen Dialogelement zu wechseln.

Der gültige Adressbereich ist 0 bis 31 oder, wenn ein Slave mit erweiterten Adressbereich angeschlossen wurde, von 0 bis 31A und 0 bis 31B.

Ein Datenaustausch mit einem Slave mit der Adresse 0 ist nicht möglich.

Es ist nicht möglich, die Adresse eine AS-i-Slaves zu ändern, wenn ein anderer Slave mit der Adresse 0 mit der selben AS-i-Leitung verbunden ist.

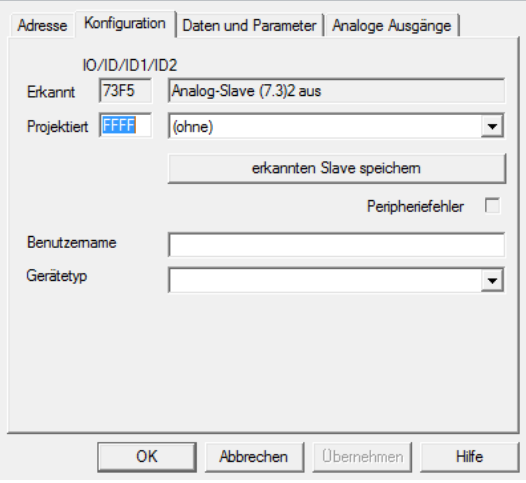

## **Slave-Konfiguration... Konfiguration**

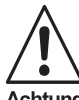

*Beachten Sie, dass alle Änderungen ausgeführt werden, sobald das jeweilige Eingabefeld z. B. mit der TAB-Taste verlassen wird und nicht erst wenn Sie OK drücken.* 

Achtung

## **• Erkannt**

Erkanntes Profil, hexadezimaler Code und Name.

## **• Projektiert**

Projektiertes Profil, hexadezimaler Code und Name.

Um das projektierte Profil zu ändern, geben Sie entweder den gewünschten hexadezimalen Code im Editierfeld ein oder wählen Sie das gewünschte Profil in der aufklappbaren Liste aus.

Um einen AS-i-Slave aus der Projektierung zu löschen, geben Sie den hexadezimalen Code FFFF im Editierfeld ein oder wählen in der nebenstehenden Liste den Eintrag "ohne" aus.

Profile: Geben Sie die Profile im folgenden Format ein:

IO ID ID1 ID2

Beispiel: Für IO=6, ID=A, ID1=C, ID2=3 geben Sie ein: 6AC3.

Wenn Sie einen Standardslave (ohne 2.1-Eigenschaften) haben, sind ID1 and ID2 jeweils "F".

Ausgabedatum 18.7.2008

## **• Erkannten Slave speichern**

Speichert die aktuellen Parameter als Einschaltparameter und das erkannte Profil (detected) als projektiertes Profil.

## **• Erweiterte ID1**

Dieses Eingabefeld ist nur verfügbar, wenn Slave ausgewählt ist. Wenn ein Slave mit Adresse 0 an den AS-i-Kreis angeschlossen ist, kann sein erweiterter ID-Code 1 verändert werden. Diese Möglichkeit ist nur bei AS-i-Slaves und AS-i-Mastern nach AS-i-Spezifikation 2.1 und höher gegeben.

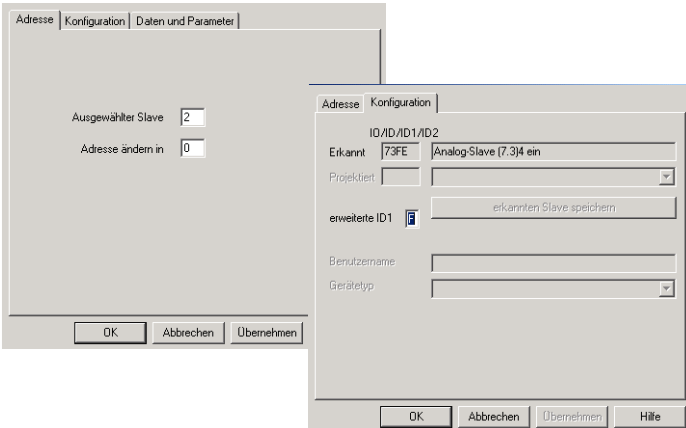

#### **• Peripheriefehler**

Dieses Kästchen zeigt an, ob der AS-i-Slave einen Peripheriefehler aufweist. Diese Eigenschaft ist nur bei AS-i-Slaves und AS-i-Mastern nach AS-i-Spezifikation 2.1 und höher verfügbar.

#### **• Benutzername**

Hier kann ein bis zu 30 Zeichen langer Text eingefügt werden, z. B. Funktion oder Lage des AS-i-Slaves in der Anlage.

## **• Gerätetyp**

Dieses Feld dient der Zuordnung einer Gerätebeschreibung (inclusive Icon) zum AS-i-Slave.

Wenn noch kein Slave projektiert ist, so kann aus dieser Produktliste ein AS-i-Slave ausgewählt werden. Die passenden Projektierungscodes werden dabei automatisch eingetragen.

Gerätebeschreibungen können mit dem Dialog **Gerätebeschreibung** erstellt werden.

#### **Slave-Konfiguration... Daten und Parameter**

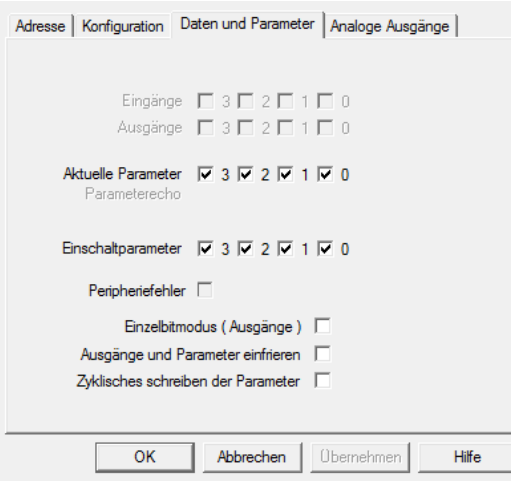

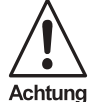

*Alle Aktionen in diesem Dialog werden "online", also direkt am AS-i-Kreis ausgeführt. Wenn Sie z. B. auf ein Ausgangsbit klicken, wird dieser Ausgang am Slave unmittelbar umgeschaltet.* 

## **• Eingänge**

Aktuelle Eingangsbits, soweit verfügbar.

## **• Ausgänge**

Aktuelle Ausgangsbits, soweit verfügbar.

## **• Aktuelle Parameter**

Aktuelle Parameterbits.

## **• Einschaltparameter**

Einschaltparameterbits

## **Slave-Konfiguration... Analog Eingang**

Diese Dialogbox zeigt die analogen Eingangsdaten von ein bis vier Kanälen (abhängig vom Slave). Die Daten werden hexadezimal, dezimal und grafisch als Balkenanzeige dargestellt. Dieser Dialog ist nur dann verfügbar, wenn ein analoger Eingangsslave angeschlossen ist.

Die Skala der Balkenanzeige kann durch die Eingabe eines minimalen und eines Ausgabedatum 18.7.2008 maximalen Wertes eingestellt werden. Diese Werte können dezimal wie auch he-Nusgabedatum xadezimal durch Voranstellen von "0x" eingegeben werden.

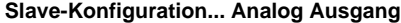

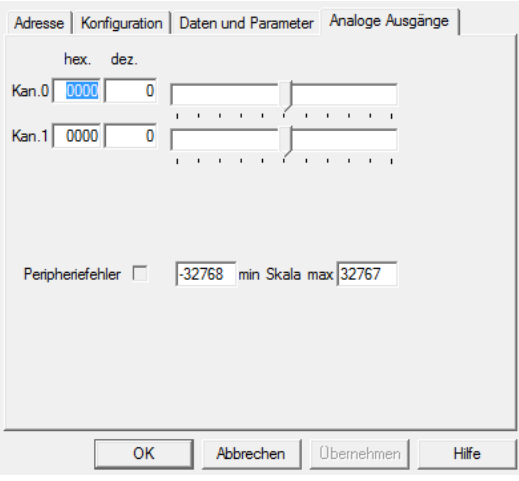

Achtuna

*Beachten Sie bitte, dass alle Änderungen der Schieberegler sofort ausgeführt werden.*

Die Änderungen in den Eingabefeldern werden wirksam, sobald **Übernehmen** oder **OK** gedrückt wird.

Diese Dialogbox zeigt die analogen Ausgangsdaten von ein bis vier Kanälen (abhängig vom Slave). Die Daten können hexadezimal, dezimal oder durch Bewegen des Schiebereglers verändert werden. Dieser Dialog ist nur dann verfügbar, wenn ein analoger Ausgangsslave angeschlossen ist.

Die Skala der Schieberegler kann durch die Eingabe eines minimalen und eines maximalen Wertes eingestellt werden. Diese Werte können dezimal wie auch hexadezimal durch Voranstellen von "0x" eingegeben werden.

#### **Slave-Konfiguration... Stringübertragung**

Diese Dialogbox dient der Übertragung von ID-String, Diagnose-String und Parameter-String bei 7.4-Slaves.

Angegeben werden diese Strings als Hex-Bytes mit Leerzeichen getrennt, also z. B.: 01 23 45 67 89 AB CD EF ...

#### *Gerätebeschreibung*

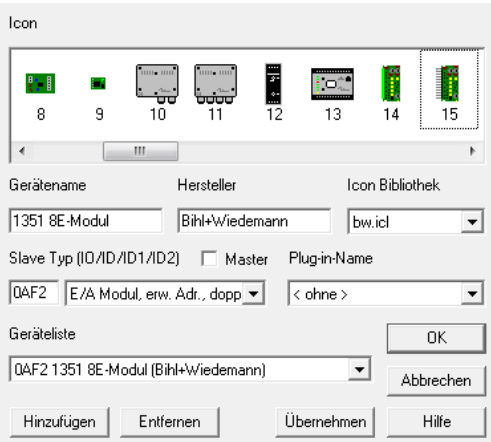

Mit diesem Dialog können Sie eine Liste von Gerätebeschreibungen erstellen (Geräteliste). Eine vollständige Gerätebeschreibung besteht aus folgenden Informationen:

#### *Icon, Gerätename und Herstellername*

Tragen Sie diese Informationen in die ensprechenden Felder ein. Das Icon kann aus der angegebenen Icon-Bibliothek (slaves.icl) ausgesucht werden. Stehen Ihnen weitere Icon-Bibliotheken (\*.icl) zur Verfügung, so kopieren Sie diese einfach in das Arbeitsverzeichnis der Software.

#### **Auswählen des Gerätetyps**

AS-i-Slave: IO und ID eintragen oder einen AS-i-Slave Typ aus der Liste wählen. Achten Sie darauf, dass die Schaltfläche Master nicht ausgewählt ist.

AS-i-Master: Schaltfläche Master auswählen.

#### **Plug-In-Name**

Wenn Plug-Ins vorhanden sind, können Sie diese auswählen und mit dem Gerät verknüpfen. Die zusätzliche Plug-In-Seite wird angezeigt, wenn diese Gerätebeschreibung im Dialog Slave-Konfiguration ausgewählt ist und ein passender Slave an den AS-i-Kreis angeschlossen ist.

#### **Hinzufügen**

Mit dem Schalter Hinzufügen wird die Gerätebeschreibung dem Gerätetyp zugeordnet und der Geräteliste hinzugefügt.

## **Entfernen**

**38**

Der Schalter Entfernen löscht den in der Geräteliste ausgewählten Eintrag.

Ausgabedatum 18.7.2008

usgabedatum 18.7.2008

## **Übernehmen**

Der Schalter Übernehmen übernimmt die Änderungen und aktualisiert die Geräteliste ohne die Dialogbox zu schliessen.

Im Dialog Slave-Konfiguration kann nun für den selektierten Slave mit dem Eintrag Gerätetyp eine zu dem AS-i-Slave passende Beschreibung (inclusive Icon) ausgewählt werden.

Das gleiche macht man für den AS-i-Master im Kontextmenü für den Master mit dem Befehl Konfiguration.

## <span id="page-40-0"></span>**8.3.2.3 Anzeige von Konfigurationsfehlern**

Abhängig von der aktuellen Konfiguration des AS-i-Masters und den am AS-i vorgefundenen Slaves erhalten die Ikonen der AS-i-Slaves eine dem Fehler entsprechende Markierung:

## **Typenkonflikt (gelbes Ausrufezeichen)**

Das Profil des ermittelten AS-i-Slaves stimmt nicht mit dem überein, das für den projektierten AS-i-Slave vorgegeben war.

## **Slave nur erkannt (grünes Ausrufezeichen)**

Für diese Adresse ist kein AS-i-Slave projektiert, trotzdem wurde der angezeigte AS-i-Slave am AS-i-Kreis erkannt.

## **Peripheriefehler (rotes Ausrufezeichen)**

Dieser AS-i-Slave weist einen Peripheriefehler auf.

## **Slave nur projektiert (rote Schattierung)**

An dieser Adresse wurde kein AS-i-Slave erkannt, allerdings ist ein AS-i-Slave mit den angegebenen Daten projektiert worden.

Details zu den einzelnen Slaves erhalten Sie, wenn Sie den Befehl **Konfiguration** im Kontextmenü **Slaves** auswählen. Ein Doppelklick mit der linken Maustaste auf das Slave-Icon öffnet die gleiche Dialogbox.

## **Doppeladresse (rotes Ausrufezeichen)**

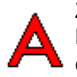

Zwei (oder mehr) Slaves haben in einem AS-i-Kreis die gleiche Adresse. Das ist ein Fehler, da beide betroffenen Slaves für den Master nicht mehr einzeln ansprechbar sind.

## **Erdschluß (rotes Ausrufezeichen)**

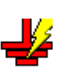

Eine der beiden AS-i-Leitungen ist leitfähig mit der Anlagenerde verbunden. Dieser Fehler schränkt die Störsicherheit der AS-i-Übertragunng erheblich ein.

#### **24V Spannungsausfall (rotes Ausrufezeichen)**

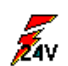

Die Versorgungsspannung für den AS-i-Master ist ausgefallen. Der AS-i-Master wird aus dem AS-Interface Netzteil versorgt.

## <span id="page-41-0"></span>**8.4 Master... AS-Interface-Diagnose**

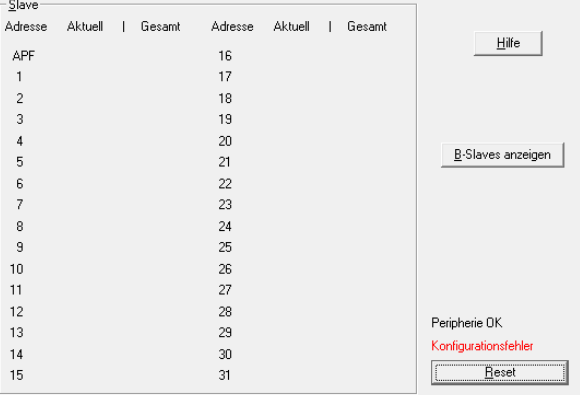

## *Liste der Slaves, die einen Konfigurationsfehler ausgelöst haben*

Manchmal kommt es beim AS-Interface trotz seiner hervorragenden Störsicherheit vor, dass aufgrund von äußeren Einflüssen kurzzeitig Konfigurationsfehler am AS-i auftreten. Nun gilt es, die Ursachen für diese Konfigurationsfehler zu finden. Dabei hilft die erweiterte Diagnosefunktionalität der AS-i-Master.

AS-i-Master mit erweiterter Diagnosefunktionalität verwalten neben der Liste der projektierten Slaves (*LPS*), der Liste der erkannten Slaves (*LDS*) und der Liste der aktivierten Slaves (*LAS*) eine zusätzliche neue Liste mit Slaves, die einen Konfigurationsfehler ausgelöst haben (*LCS* = List of Corrupted Slaves). In dieser Liste stehen alle AS-i-Slaves, die seit dem letzen Lesen dieser Liste bzw. seit dem Einschalten des AS-i-Masters mindestens einen kurzzeitigen Konfigurationsfehler verursacht haben. Ein kurzzeitiger AS-i-Spannungseinbruch wird in der Liste an der Stelle von AS-i-Slave 0 angezeigt (gekennzeichnet mit APF).

Die Liste wird über die jeweilige Hostschnittstelle - ISA-Bus für PC-Karten, serielle Schnittstelle oder das jeweilige Feldbus-Interface (PROFIBUS, INTERBUS, Modbus Plus, etc.) - ausgelesen. Mit jedem Lesevorgang wird die LCS gleichzeitig wieder gelöscht.

Das Auslesen dieser Liste ermöglicht es dem Anwender in kürzester Zeit festzustellen, welche Slaves seit dem letzten Auslesen Konfigurationsfehler (auch kurzzeitige) ausgelöst haben.

#### **Roter Punkt**

Ein roter Punkt (•) hinter der Slaveadresse zeigt an, dass dieser Slave seit dem letzten Lesezyklus einen oder mehrere Konfigurationsfehler ausgelöst hat.

#### **Schwarzer Punkt**

Ein schwarzer Punkt (•) hinter der Slaveadresse zeigt an, dass dieser Slave seit dem Einschalten des AS-i-Masters oder seit dem letzten Reset der LCS einen oder mehrere Konfigurationsfehler ausgelöst hat.

#### **Reset**

Der Schalter **Reset** setzt die LCS zurück.

#### *Protokollanalyse AS-Interface: Zähler für Telegrammwiederholungen bei Datentelegrammen*

Das AS-Interface wurde so ausgelegt, dass auch bei auftretenden Störeinflüssen von außen die Datenkommunikation auf der ungeschirmten Zwei-Draht-Leitung sicher funktioniert. Diese Übertragungssicherheit wird mitunter duch das automatische Wiederholen von fehlerhaften Telegrammen erreicht. Somit kann der Fall eintreten, dass aus Sicht des Anwenders die Applikation einwandfrei läuft, in Wirklichkeit jedoch einzelne AS-i-Slaves erst nach mehrfachen Masteraufrufen mit einem korrekten Telegramm antworten. Der Anwender bemerkt dies nicht, da erst wenn der Slave nach 6 Masteraufrufen nicht mit einem korrekten Telegramm geantwortet hat, ein Konfigurationsfehler ausgelöst wird. Dies könnte bedeuten, dass bei der Inbetriebnahme einer Anlage mit dem AS-Interface keinerlei Konfigurationsfehler auftreten, die Datenkommunikation jedoch aus diversen Gründen gestört wird. Diese Störungen können jedoch in der Zukunft für Konfigurationsfehler und somit oft auch zum Stillstand der Anlage führen.

Die AS-i-Master mit erweiterter Diagnose stellen für jeden AS-i-Slave einen Zähler für Telegrammwiederholungen zur Verfügung, der bei jedem Übertragungsfehler bei Datentelegrammen erhöht wird. Dadurch kann die Qualität der Übertragung bereits dann beurteilt werden, wenn nur einzelne Telegramme gestört werden, der AS-i-Slave also nie einen Konfigurationsfehler auslösen würde.

Beachten Sie bitte, dass eine geringe Anzahl von fehlerhaften Telegrammen über einen längeren Zeitraum normal ist und keinen Grund zur Besorgnis darstellt.

#### **Aktuell**

Die Anzahl der Fehler, die während eines Lesezyklus auftreten, wird unter "Aktuell" in roter Schrift dargestellt. Dieser Eintrag wird bei jedem Lesezyklus (etwa alle 2 s) neu geschrieben.

#### **Gesamt**

Die Gesamtzahl der Fehler wird unter "Gesamt" aufaddiert, solange das Diagnosefenster geöffnet ist.

#### **Reset**

Der Schalter **Reset** setzt alle Zähler zurück.

Die Zählerstände werden über die jeweilige Hostschnittstelle ausgelesen und zurückgesetzt. Der höchste gültige aktuelle Zählerstand ist 254. 255 kennzeichnet einen Überlauf des Zählers.

Diese Zählerfunktionalität ermöglicht es dem Anwender, direkt nach der Inbetriebnahme des AS-i-Stranges die Qualität der Datenkommmunikation zu beurteilen. Fehlerquellen bzw. Störeinflüsse können leichter aufgespürt werden (z. B. auftretende Stör-ungen der Datenkommunikation aufgrund nicht vorschriftsmäßig angeschlossener Frequenzumrichter). Auf diese Weise lassen sich diese Störeinflüsse selbst dann lokalisieren, wenn am AS-Interface noch gar kein Konfigurationsfehler aufgetreten ist.

#### **A/B-Slaves anzeigen**

Zeigt die Einträge der B-Slaves bzw. der A-Slaves. Diese Auswahl erscheint nur bei einem AS-i-Master nach AS-i-Spezifikation 2.1.und höher.

#### *Dialog AS-i Diagnose freischalten...*

Nach der Installation der Software ist die erweiterte AS-i-Diagnose blockiert.

Mit diesem Dialog ist es möglich, die AS-i-Diagnose entweder nur für die laufende Sitzung oder dauerhaft freizuschalten.

Bitte setzen Sie sich mit dem Software-Hersteller in Verbindung, um den passenden Code zu erfragen.

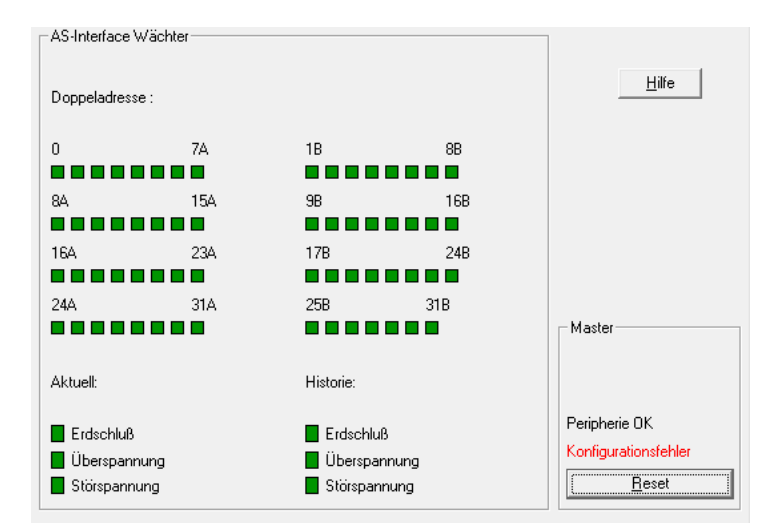

## <span id="page-43-0"></span>**8.5 AS-Interface Wächter**

Der AS-Interface Wächter überprüft das System ständig auf folgende Fehlfunktionen/Störungen:

Ausgabedatum 18.7.2008

#### *Doppeladresse*

Haben zwei Slaves in einem AS-i-Kreis die gleiche Adresse, liegt eine Doppeladresse vor. Es ist ein Fehler, da beide betroffenen Slaves für den Master nicht mehr einzeln ansprechbar sind. Da sich die beiden Antworten auf der Leitung überlagern, kann der Master die Slaveantworten nicht sicher erkennen. Es liegt ein extrem labiles Systemverhalten vor.

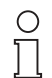

*Doppeladressen können nur im AS-i Segment am Master erkannt werden. Sind beide an der Doppeladresse beteiligten Slaves hinter einem Repeater montiert, kann die Doppeladresse nicht erkannt werden.*

**Hinweis** 

## *Erdschluß*

Wenn eine der beiden AS-i-Leitungen leitfähig mit der Anlagenerde verbunden ist, liegt ein Erdschluss vor. Dieser Fehler schränkt die Störsicherheit der AS-i-Übertragung erheblich ein.

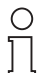

*Zur Erkennung von Erdschlüssen muß der Master mit seiner Funktionserde geerdet sein.*

**Hinweis** 

## *Überspannung*

Überspannung liegt vor, wenn die AS-i-Leitung, deren Adern normalerweise elektrisch symmetrisch zur Anlagenerde liegen, stark elektrisch angehoben werden. Ursachen können z. B. Einschaltvorgänge großer Verbraucher sein. Überspannungen stören die AS-i-Kommunikation in allgemeinen nicht, können aber unter Umständen Fehlsignale von Sensoren auslösen.

## *Störspannung*

Die Störspannungserkennung detektiert Wechselspannungen auf AS-i, die nicht von AS-i-Master oder AS-i-Slaves erzeugt werden. Diese Störspannungen können Telegrammstörungen erzeugen.

Häufige Ursache sind ungenügend abgeschirmte Frequenzumrichter oder ungeschickt verlegte AS-i-Kabel.

Die Spalte

## **Aktuell**

zeigt jeweils den aktuellen Zustand des Systems,

#### **Historie**

die bisher aufgetretenen Fehler seit dem Einschalten des AS-i Masters bzw. seit dem letzten Reset.

#### **Reset**

Mit einem Klick auf **Reset** werden die historischen Daten zurückgesetzt.

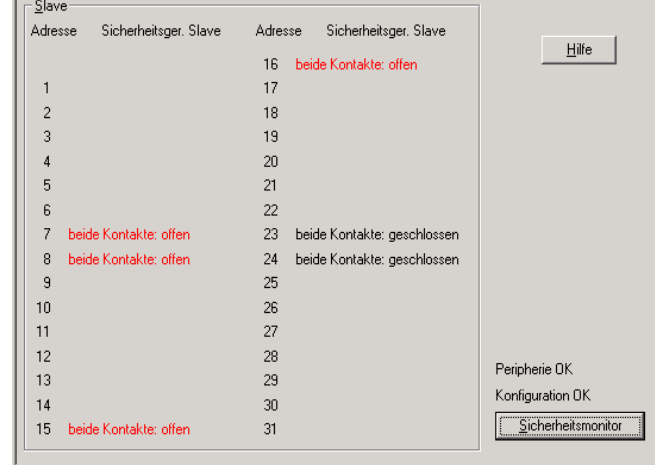

<span id="page-45-0"></span>**8.6 Master...Interface Sicherheitsmonitor** 

Der AS-i Sicherheitsmonitor zeigt den Zustand der im AS-i Kreis vorhandenen AS-i Sicherheitsslaves an. Die möglichen Zustände sind: "OK" und "ausgelöst".

## *AS-i Sicherheitsmonitor*

Dieser Schalter öffnet eine weitere Dialogbox, die die Diagnose des AS-i Sicherheitsmonitors anzeigt:

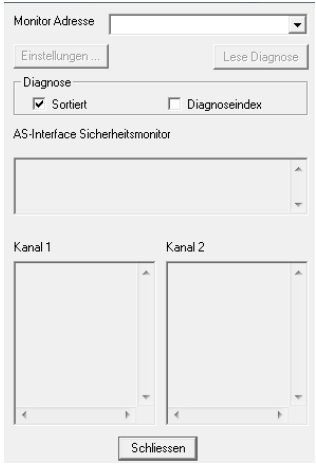

Zumutbare Änderungen aufgrund technischer Verbesserungen vorbehalten. Copyright Pepperl+Fuchs, Printed in Germany

#### **Monitor Adresse**

Bevor die Diagnose gelesen werden kann, muss hier die AS-i Addresse des AS-i Sicherheitsmonitors eingegeben werden.

#### **Diagnose lesen**

Führt im AS-i Master das Kommando zum Auslesen der Diagnose des AS-i Sicherheitsmonitors aus. Schlägt diese Funktion fehl (z.B. wegen falscher Adresse des AS-i Sicherheitsmonitors), so bleiben die folgenden Felder leer.

#### **• Monitordiagnose**

gibt beim Lesen die aktuellen Zustände des Montors aus

#### **• Letzte Diagnose**

gibt beim Lesen den Zustand des Freigabekreises und die Devicefarben zum Zeitpunkt des Abschaltens des Freigabekreises aus.

#### **Freigabekreis:**

Kanalnummer des Freigabekreises.

#### **Diagnoseindex:**

Beim Lesen der Diagnose werden nur diejenigen Devices angezeigt, die einen Diagnoseindex zugewiesen bekommen haben. Der Diagnoseindex bestimmt die Sortierreihenfolge bei der Ausgabe.

#### **Sortiert:**

Wenn im Sicherheitsmonitor der sortierten Modus ausgwählt ist, aktivieren Sie bitte diese Checkbox.

#### **AS-Interface Sicherheitsmonitor**

Enthält die Diagnosedaten für den AS-i Sicherheitsmonitor.

#### **Kanal 1**

Enthält die Diagnosedaten für den Kanal 1 des AS-i Sicherheitsmonitors.

#### **Kanal 2**

Enthält die Diagnosedaten für den Kanal 2 des AS-i Sicherheitsmonitors.

#### **Schliessen**

Schliesst die Dialogbox.

#### <span id="page-46-0"></span>*Bedeutung der Farben in der Monitordiagnose-Ansicht:*

Pepperl+Fuchs GmbH · 68301 Mannheim · Telefon (06 21) 7 76-11 11 · Telefax (06 21) 7 76 27-11 11 · Internet http://www.pepperl-fuchs.com

**• grün**

Baustein ist im Zustand ON (eingeschaltet)

**• grün blinkend** 

Baustein ist im Zustand ON (eingeschaltet), aber bereits im Übergang zum Zustand OFF, z. B. Abschaltverzögerung

**• gelb**

Baustein ist bereit, wartet aber noch auf eine weitere Bedingung, z. B. Vorortquittierung oder Start-Taste

## **• gelb blinkend**

Zeitbedingungüberschritten, Aktion muss wiederholt werden, z. B. Synchronisationszeit überschritten

**• rot**

Baustein ist im Zustand OFF (ausgeschaltet)

**• rot blinkend**

Die Fehlerverriegelung ist aktiv, Freischalten durch eine der folgenden Aktionen:

- Quittieren mit der ESC/Service-Taste
- Power OFF/ON
- AS-i OFF/ON
- **grau**

OSSD nicht verwendet / keine Kommunikation mit dem AS-i-Slave

## <span id="page-47-0"></span>**8.7 Master...Edelstahl AS-i Sicherheitsmonitor**

Enthält die Diagnosedaten für den Edelstahl AS-i Sicherheitsmonitor.

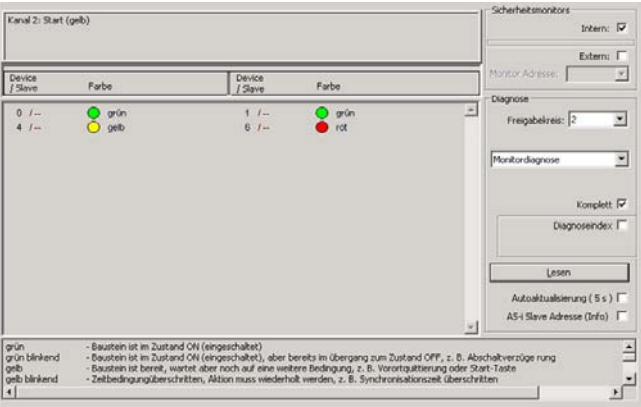

## **Intern**

Der interne AS-i Sicherheitsmonitor des Kombigerätes

## **Extern**

Der externe Edelstahl AS-i Sicherheitsmonitor

Ausgabedatum 18.7.2008

usgabedatum 18.7.2008

#### **Monitor Adresse**

Bevor die Diagnose gelesen werden kann, muss hier die AS-i Addresse des AS-i Sicherheitsmonitors eingegeben werden.

#### **Diagnose**

#### **• Monitordiagnose**

gibt beim Lesen die aktuellen Zustände des Montors aus.

#### **• Letzte Diagnose**

gibt beim Lesen den Zustand des Freigabekreises und die Devicefarben zum Zeitpunkt des Abschaltens des Freigabekreises aus.

#### **Freigabekreis:**

Kanalnummer des Freigabekreises.

#### **Komplett**

Beim Lesen der Diagnose werden alle verwendeten Devices ausgegeben.

#### **Diagnoseindex:**

Beim Lesen der Diagnose werden nur diejenigen Devices angezeigt, die einen Diagnoseindex zugewiesen bekommen haben.

Der Diagnoseindex bestimmt die Sortierreihenfolge bei der Ausgabe.

Die Auswahl 0.. (Standardeinstellung) liefert als Ergebnis die Bausteine im Bereich von 0 aufwärts.

Analog liefert die Auswahl 32.. die Bausteine entsprechend ihrer Baustein-Indizes in der AS-i Monitor Software im Bereich von 32 aufwärts.

#### **Lesen**

Aktualisiert die Diagnose des AS-i Sicherheitsmonitors.

#### **Autoaktualisierung ( 5 s )**

Aktualisiert die Diagnose des AS-i Sicherheitsmonitors automatisch alle 5 Sekunden.

#### **AS-i Slave Adresse (Info)**

Liest automatisch die Slaveadresse aller Subdevices. Bei Doppelklick auf ein Device erhalten Sie nähere Informationen zu diesem Device.

#### **Device / Slave**

Deviceindex und gegebenenfalls die Slaveadresse des zugeordneten sicheren Slaves. Erscheint, wenn **Komplett** selektiert wurde.

#### **Index / Slave**

Ausgabedatum 18.7.2008

usgabedatum 18.7.2008

Diagnoseindex und gegebenenfalls die Slaveadresse des zugeordneten sicheren Slaves. Erscheint, wenn **Diagnoseindex** selektiert wurde.

#### **Device aus**

Gibt die Zuordnung des jeweiligen Device aus. Mögliche Zuordnungen sind:

- Vorverarbeitung
- beide Kreise
- Kreis 1
- Kreis 2

#### *Bedeutung der Farben in der Monitordiagnose-Ansicht:*

Zur Verwendung der Farben in der Monitoransicht siehe [Seite 45.](#page-46-0) Ein graphisches Beispiel dazu finden Sie auf [Seite 46](#page-47-0).

#### <span id="page-49-0"></span>**8.8 Master... AS-Interface-Adressierungs-Assistent**

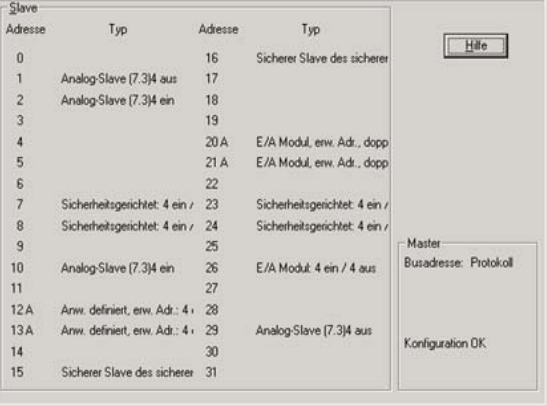

Der AS-Interface Adressierungs-Assistent dient der Vereinfachung der Inbetriebnahme des AS-i-Netzwerkes. Mit dem AS-Interface Adressierungs-Assistenten kann ein AS-i-Strang ohne zusätzliche Hilfsmittel wie Handadressiergerät auf sehr einfache Art und Weise in Betrieb genommen werden:

- 1. Laden der zuvor erstellten AS-i-Konfigurationsdatei (\*.acg), die alle projektierten AS-i-Slaves enthält, in den AS-i-Master (Befehl **Schreibe Konfiguration zum AS-i-Master**, siehe [Seite 49](#page-50-1)).
- 2. Starten des AS-Interface Adressierungs-Assistenten.
- 3. Nun kann der Anwender alle fabrikneuen AS-i-Slaves (Adresse 0) der Reihe nach (aufsteigende Adressen) an den AS-i-Strang anschließen.

Der nächste an den AS-i-Strang anzuschließende AS-i-Slave wird im AS-Interface Adressierungs-Assistenten mit einem Farbumschlag gekennzeichnet.

Ausgabedatum 18.7.2008 Der AS-Interface Adressierung-Assistent ändert automatisch die Adresse des angeschlossenen AS-i-Slaves von 0 auf die für den Slave vorgesehene Adresse. Wird ein AS-i-Slave mit einem anderen als dem erwartetem Profil montiert, so erfolgt keine Umprogrammierung der Adresse.

Zumutbare Änderungen aufgrund technischer Verbesserungen vorbehalten. Copyright Pepperl+Fuchs, Printed in Germany

Zusätzlich werden eventuelle AS-i-Konfigurationsfehler genauso im AS-Interface Adressierungs-Assistenten angezeigt wie im AS-i-Konfigurationseditor.

#### <span id="page-50-0"></span>**8.9 Master... AS-Interface Slave einfügen...**

Benutzen Sie diesen Befehl, um einen AS-i-Slave auf einer freien AS-i-Adresse zu projektieren.

Es wird der Dialog **Slavekonfiguration** (siehe [Seite 33](#page-34-0)) geöffnet. Mit diesem Dialog kann nun die gewünschte Projektierung vorgenommen werden.

Um einen AS-i-Slave aus der Projektierung zu löschen, geben Sie im Dialog **Slavekonfiguration** in das Feld **Projektiert** den hexadezimalen Code FFFF ein oder wählen in der Liste rechts daneben den Eintrag **(ohne)** aus.

#### <span id="page-50-1"></span>**8.10 Master... Schreibe Konfiguration zum AS-Interface Master...**

Dieser Befehl lädt eine AS-i-Konfiguration aus einer Datei in den AS-i-Konfigurationseditor und schreibt sie gleichzeitig zum AS-Interface Master. Die voreingestellte Dateinamenerweiterung ist \*.acg.

Dieser Befehl ist nur bei geöffnetem und aktivem AS-i-Konfigurationseditor verfügbar und kann nur durchgeführt werden kann, wenn die Hostschnittelle (Profibus, Modbus, Ethernet usw.) inaktiv ist.

#### <span id="page-50-2"></span>**8.11 Master... Speichere Konfiguration in Datei...**

Dieser Befehl speichert die im AS-i-Konfigurationseditor angezeigte AS-i-Konfiguration in einer Datei. Die voreingestellte Dateinamenerweiterung ist \*.acg.

Dieser Befehl ist nur bei geöffnetem und aktivem AS-i-Konfigurationseditor verfügbar.

## <span id="page-50-3"></span>**8.12 Master... 0 Offline**

Dieser Befehl wechselt zum Offline-Modus. In diesem Modus kommuniziert die Software mit einem virtuellen AS-i-Master".

Dieser Modus dient dem Erstellen von AS-i-Konfigurationen, ohne dass man einen realen AS-i-Master am PC angeschlossen haben muss.

## <span id="page-50-4"></span>**8.13 Master... 1 [Zuletzt verwendeter Master]**

Dieser Befehl wechselt zum zuletzt benutzten AS-i-Master, sofern vorhanden.

Der Menüeintrag gibt eine kurze Beschreibung der Einstellungen des zuletzt benutzten AS-i-Masters:

#### *bei AS-i-Mastern mit serieller Schnittstelle:*

Protokoll, COM-Schnittstelle und Busadresse (sofern verfügbar).

#### *bei AS-i-Mastern als PC-Karte:*

Protokoll und Busadresse

Ausgabedatum 18.7.2008

usgabedatum 18.7.2008

## <span id="page-51-0"></span>**9 Menü Ansicht...**

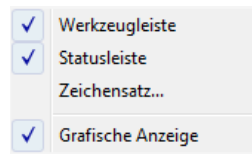

## <span id="page-51-1"></span>**9.1 Ansicht... Werkzeugleiste**

Benutzen Sie diesen Befehl, um die Werkzeugleiste anzuzeigen oder zu verdekken. Diese enthält Schaltflächen für einige der meist benutzten Befehle der Software, wie z. B. **Datei öffnen**. Neben dem Menüpunkt erscheint ein Haken, solange die Werkzeugleiste angezeigt wird.

#### **Werkzeugleiste**

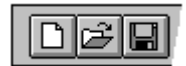

Ausgabedatum 18.7.2008 **Klicken Sie... um...** *Werk zeug- Menübefehl Beschreibung leiste* **Datei...** Neu eine neue Datei zu öffnen. Öffnen eine bestehende Datei zu öffnen. Speichern die aktive Datei unter dem bestehenden Namen zu speichern. Drucken die aktive Datei zu drucken.

## **AS-Interface Control Tools Menü Ansicht...**

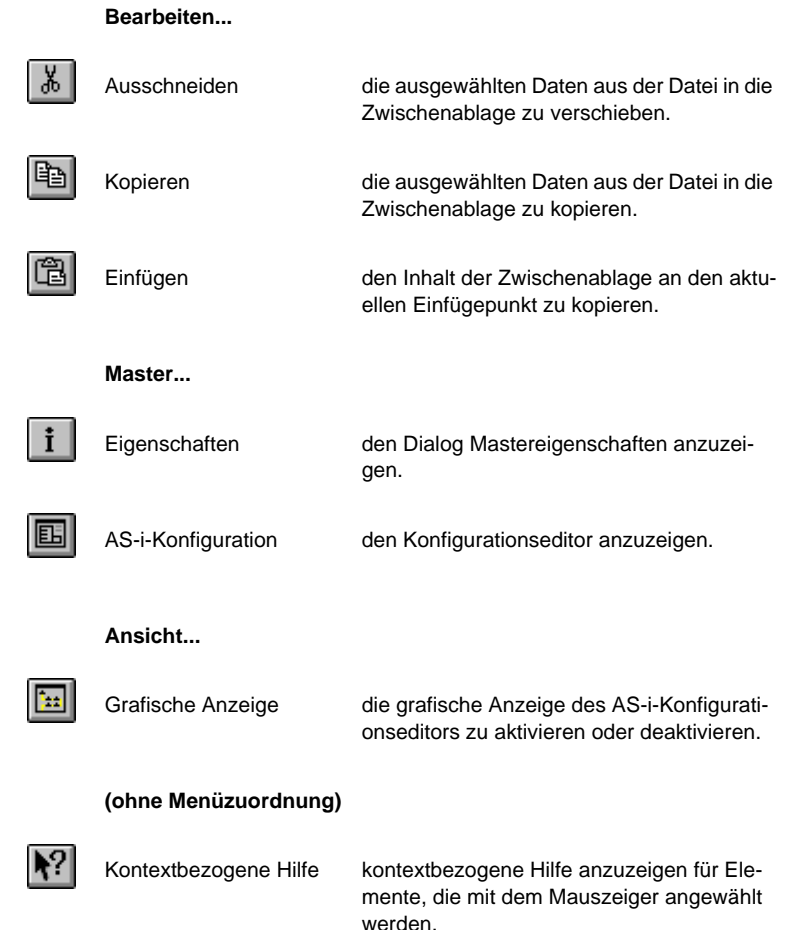

## <span id="page-52-0"></span>**9.2 Ansicht... Statuszeile**

Benutzen Sie diesen Befehl, um die Statuszeile anzuzeigen bzw. zu verdecken. Sie beschreibt die Aktion, die durch den gewählten Menüeintrag oder die gedrückte Werkzeugleistenschaltfläche ausgeführt wird, und zeigt den Status der Tastaturumschaltungen an. Solange die Statuszeile angezeigt wird, erscheint ein Haken neben dem Menüeintrag.

#### *Statuszeile*

Ausgabedatum 18.7.2008

Ausgabedatum 18.7.2008

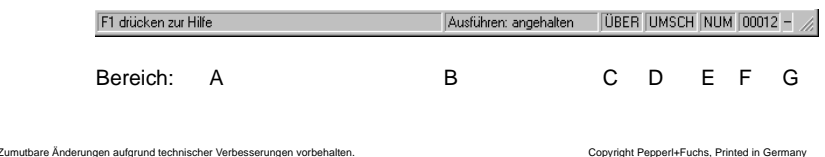

Pepperl+Fuchs GmbH · 68301 Mannheim · Telefon (06 21) 7 76-11 11 · Telefax (06 21) 7 76 27-11 11 · Internet http://www.pepperl-fuchs.com

## **Aktionen und Meldungen (Bereich A)**

Bereich A der Statuszeile beschreibt die Aktionen der Menüeinträge, wenn Sie die Menüpunkte mit den Pfeiltasten oder der Maus anwählen. Entsprechend zeigt dieser Bereich Meldungen an, die die Auswirkungen der Schaltflächen der Werkzeugleiste beschreiben, solange sie "gedrückt" sind. Wenn Sie nach dem Lesen der Meldung einer Werkzeugleistenschaltfläche diesen Befehl nicht ausführen wollen, lassen Sie die Maustaste erst los, wenn Sie die Werkzeugleistenschaltfläche mit dem Mauszeiger verlassen haben.

## **Betriebsart und Zustand (Bereich B)**

Bereich B der Statuszeile zeigt die gegenwärtige Betriebsart der Software und den Abarbeitungszustand des AS-i-Control-Programms an. Folgende Betriebsarten sind möglich: **Ausführen**, **Austesten**, **Simulieren**. Folgende Zustände konnen auftreten: Das **AS-i-Control-Programm läuft**, ist **angehalten**, ist **unterbrochen**.

## **Tastenumschaltungen der Tastatur (Bereich C, D, E)**

• ÜBER

Der Modus **Überschreiben** (Einfg-Taste) ist aktiv.

• UMSCH

Die Umschaltung **(Caps Lock)** ist aktiv.

• NUM

Der Ziffern-/Pfeiltastenblock ist auf Zifferneingabe geschaltet.

## **Zeilennummer (Bereich F)**

In Bereich F befindet sich die Zeilennummer, in der sich die Schreibmarke befindet. Dies gilt nur, wenn ein Textfenster aktiv ist.

## **Kommunikationsindikator (Bereich G)**

In der äußersten rechten Ecke befindet sich der Indikator für die Datenübertragung zum AS-i-Master. Dieser Indikator wechselt bei fehlerfreier Kommunikation ständig zwischen den Zeichen "| / - \", sodass der Eindruck eines Drehzeigers entsteht.

Wenn die Verbindung zum AS-i-Master unterbrochen wird, stoppt diese Anzeige sofort und wird anschließend durch ein rotes Fragezeichen (?) ersetzt, wenn die Verbindung nicht wieder aufgenommen werden kann.

## <span id="page-53-0"></span>**9.3 Ansicht... Zeichensatz...**

Benutzen Sie diesen Befehl, um den Zeichensatz für das aktive Dateifenster mit Hilfe des Dialogs **Zeichensatzauswahl** auszuwählen.

Die folgenden Auswahlen erlauben Ihnen, die Schriftart, den Stil und die Größe des Zeichensatzes anzugeben, den Sie im aktuellen Dateifenster benutzen wollen.

#### *Schriftart*

Auswahl der Schriftart des Zeichensatzes, den Sie im aktuellen Dateifenster benutzen wollen.

## *Auszeichnung (Stil)*

Auswahl der Auszeichnung des Zeichensatzes, den Sie im aktuellen Dateifenster benutzen wollen.

#### *Schriftgrad (Größe)*

Auswahl des Schriftgrads des Zeichensatzes, den Sie im aktuellen Dateifenster benutzen wollen.

#### *Beispiel*

Dieses Fenster ist nicht veränderbar und zeigt ein Beispiel mit dem eingestellten Zeichensatz an.

Es kann nur der Zeichensatz des Dateifensters geändert werden.

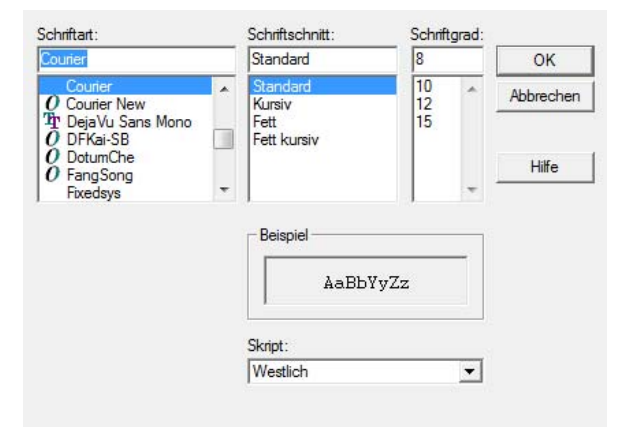

#### <span id="page-54-0"></span>**9.4 Ansicht... Grafische Anzeige**

Benutzen Sie diesen Befehl, um die Darstellungsart des AS-i-Konfigurationseditors auszuwählen.

Befindet sich ein Häkchen am Menüpunkt, so wird der AS-i-Kreis im AS-i-Konfigurationseditor grafisch darstellt, ansonsten erfolgt eine tabellarische Darstellung.

## **AS-Interface Menü Fenster...**

## <span id="page-55-0"></span>**10 Menü Fenster...**

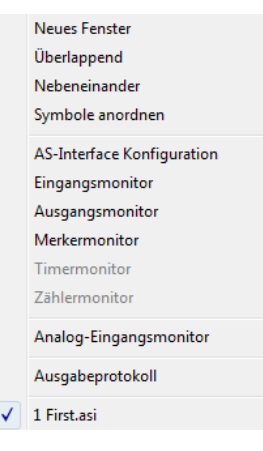

#### <span id="page-55-1"></span>**10.1 Fenster... Neues Fenster**

Benutzen Sie diesen Befehl, um ein neues Fenster mit dem gleichen Inhalt wie im aktiven Fenster zu öffnen. Sie können mehrere Dateifenster öffnen, um verschiedene Teile oder Ansichten einer Datei gleichzeitig anzuzeigen.

Wenn Sie den Inhalt einer Datei ändern, werden alle Fenster, die Inhalte dieser Datei anzeigen, entsprechend geändert. Wenn Sie ein neues Fenster öffnen, wird dieses zum aktiven Fenster und wird über allen anderen offenen Fenstern angezeigt.

## <span id="page-55-2"></span>**10.2 Fenster... Überlappend**

Benutzen Sie diesen Befehl, um mehrere geöffnete Fenster überlappend anzuordnen. Die Fenster überdecken sich gegenseitig und im allgemeinen wird nur das aktive Fenster als oberstes Fenster ganz angezeigt.

#### <span id="page-55-3"></span>**10.3 Fenster... Nebeneinander**

Benutzen Sie diesen Befehl, um mehrere geöffnete Fenster nebeneinander anzuordnen.

## <span id="page-55-4"></span>**10.4 Fenster... Symbole anordnen**

Benutzen Sie diesen Befehl, um die Symbole der verkleinerten Fenster am unteren Rand des Hauptfensters anzuordnen. Wenn sich hier ein geöffnetes Dateifenster befindet, können einige oder alle Symbole von diesem ganz oder teilweise verdeckt sein.

## <span id="page-55-5"></span>**10.5 AS-Interface Konfiguration**

edatum 18.7.2008 Benutzen Sie diesen Befehl, um den AS-i-Konfigurationseditor zu starten. Eine ausführliche Beschreibung zur AS-Interface Konfiguration finden Sie auf [Seite 33.](#page-34-0)

Ausgabedatum 18.7.2008

#### <span id="page-56-0"></span>**10.6 Monitorfenster**

Die Monitorfenster dienen der Kontrolle und auch dem Ändern von AS-i-Daten. Folgende Monitorfenster stehen zur Verfügung:

- **Eingangsmonitor**
- **Ausgangsmonitor**
- **Merkermonitor**
- **Timermonitor**
- **Zählermonitor**

In der Betriebsart **Ausführen** können Sie die Fenster **Eingang**, **Ausgang** und **Merkermonitor** öffnen. Nur im Fenster **Merkermonitor** können Sie zur Programmlaufzeit Änderungen vornehmen. Wenn das AS-i-Control Programm mit Anhalten in den Grundzustand versetzt worden ist, sind auch im Fenster **Ausgangsmonitor** Änderungen möglich.

In den Betriebsarten **Austesten** und **Simulieren** sind alle Monitorfenster veränderbar. Allerdings werden die Werte während des Programmablaufs gegebenenfalls durch die Ergebnisse des AS-i-Control-Programms überschrieben.

#### **Ändern von Bitstellen**

Klicken Sie mit der Maus auf eine Position im Bitfeld, um die jeweilige Bitstelle zu toggeln (ein- und auszuschalten).

## **Ändern von Werten**

Klicken Sie mit der Maus auf den Wert, so springt ein kleines Eingabefeld auf. Geben Sie hier den gewünschten Wert ein und drücken Sie die **ENTER**-Taste, um dieses Feld wieder zu schließen.

Ein- und Ausgänge enthalten einen einstelligen hexadezimalen Wert, Merkerbytes werden durch einen zweistelligen hexadezimalen Wert dargestellt.

Der Wert der Timer und Zähler wird dezimal eingegeben und liegt zwischen 0 s und 40,95 s für die Timer und zwischen 0 und 65535 für die Zähler.

Pepperl+Fuchs GmbH · 68301 Mannheim · Telefon (06 21) 7 76-11 11 · Telefax (06 21) 7 76 27-11 11 · Internet http://www.pepperl-fuchs.com

## <span id="page-57-0"></span>**10.6.1 Fenster... Eingangsmonitor**

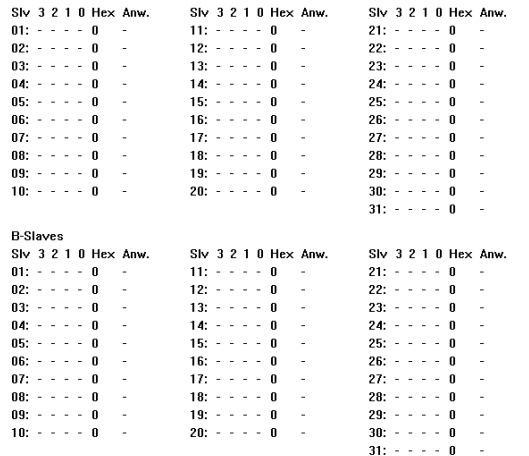

Dieses Fenster zeigt die Eingangszustände der Slaves an.

In den Betriebsarten Austesten und Simulieren können Sie das Eingangsabbild verändern.

#### *Anw.*

Das Feld **Anw.** (= Anwender) zeigt an, ob diese Adresse gegenwärtig vom Anwender gesteuert wird oder nicht. Im ersten Fall bedient der Anwender dieses Bitmuster, im zweiten Fall werden diese Ausgänge durch das AS-i-Control-Programm gesteuert.

#### *Werte ändern*

Zum Ändern dieser Bits können Sie entweder die entsprechende Bitstelle anklikken oder Sie benutzen die Maus, um über dem Wert ein Eingabefeld aufspringen zu lassen, in dem Sie die Bitmaske als einstelligen Wert eingeben können. Der Wert darf nur eine hexadezimale Zahl (0-9 und A-F) enthalten.

#### <span id="page-57-1"></span>**10.6.2 Fenster... Ausgangsmonitor**

Dieses Fenster zeigt die Ausgangszustände der AS-i-Slaves an.

In den Betriebsarten **Austesten** und **Simulieren** können Sie die Ausgänge verändern.

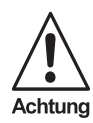

**56**

In der Betriebsart Austesten werden die Ausgänge "online", also *direkt am AS-i-Kreis gesetzt. Wenn Sie auf ein Ausgangsbit klicken, wird dieser Ausgang am Slave unmittelbar umgeschaltet.*

#### *Anw.*

Das Feld **Anw.** ( = Anwender) zeigt an, ob diese Adresse gegenwärtig vom Anwender gesteuert wird oder nicht. Im ersten Fall bedient der Anwender dieses Bitmuster, im zweiten Fall werden diese Ausgänge durch das AS-i-Control-Programm gesteuert.

#### *Werte ändern*

Zum Ändern dieser Bits können Sie entweder die entsprechende Bitstelle anklikken oder Sie benutzen die Maus, um über dem Wert ein Eingabefeld aufspringen zu lassen, in dem Sie die Bitmaske als einstelligen Wert eingeben können. Der Wert darf nur eine hexadezimale Zahl (0-9 und A-F) enthalten.

#### <span id="page-58-0"></span>**10.6.3 Fenster... Merkermonitor**

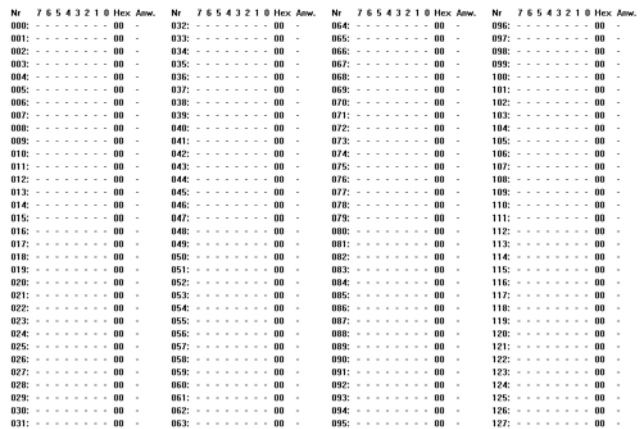

Dieses Fenster zeigt die Zustände der Merker des AS-i-Control-Programms an. Die Merker können Sie in allen Betriebsarten verändern.

#### *Anw.*

Das Feld **Anw.** (= Anwender) zeigt an, ob diese Adresse gegenwärtig vom Anwender gesteuert wird oder nicht. Im ersten Fall bedient der Anwender dieses Bitmuster, im zweiten Fall werden diese Ausgänge durch das AS-i-Control-Programm gesteuert.

## *Werte ändern*

Zum Ändern dieser Bits können Sie entweder die entsprechende Bitstelle anklikken oder Sie benutzen die Maus, um über dem Wert ein Eingabefeld aufspringen zu lassen, in dem Sie die Bitmaske als zweistelligen Wert eingeben können. Der Wert darf nur hexadezimale Zahlen (0-9 und A-F) enthalten.

## <span id="page-58-1"></span>**10.6.4 Fenster... Timermonitor**

Ausgabedatum 18.7.2008

usgabedatum 18.7.2008

Dieses Fenster ist nur in den Betriebsarten **Austesten** und **Simulieren** verfügbar.

Pepperl+Fuchs GmbH · 68301 Mannheim · Telefon (06 21) 7 76-11 11 · Telefax (06 21) 7 76 27-11 11 · Internet http://www.pepperl-fuchs.com

Es zeigt die Zustände der Timer des AS-i-Control-Programms an.

#### *Werte ändern*

Benutzen Sie die Maus, um über dem Wert ein kleines Eingabefeld aufspringen zu lassen und geben Sie den gewünschten Wert zwischen 0 s und 40,95 s ein.

## <span id="page-59-0"></span>**10.6.5 Fenster... Zählermonitor**

Dieses Fenster ist nur in den Betriebsarten **Austesten** und **Simulieren** verfügbar. Es zeigt die Zustände der Zähler des AS-i-Control-Programms an.

#### *Werte ändern*

Benutzen Sie die Maus, um über dem Wert ein kleines Eingabefeld aufspringen zu lassen und geben Sie den gewünschten dezimalen Wert zwischen 0 und 65535 ein.

## <span id="page-59-1"></span>**10.6.6 Fenster... Analog-Eingangsmonitor**

Dieses Fenster zeigt die hexadezimalen Eingangswerte der AS-i-Analog-Slaves an.

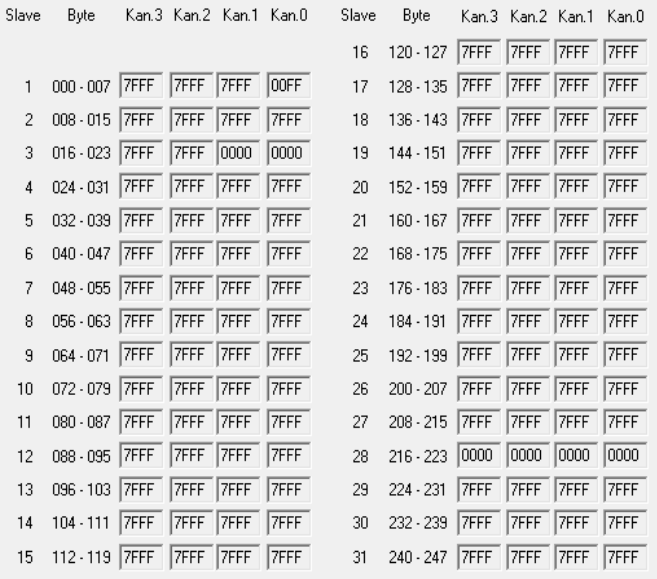

## <span id="page-59-2"></span>**10.7 Fenster... Ausgabeprotokoll**

**58**

Ausgabedatum 18.7.2008 Dieses Fenster zeigt eine Liste der zuletzt aufgetretenen Fehler während des Betriebs des AS-i-Systems mit der Software. Die Einträge dieser Liste sind mit Nummer und Zeitangabe versehen.

## <span id="page-60-0"></span>**10.8 Fenster... 1, 2, ....**

Am unteren Ende des Fenstermenüs wird eine Liste der gerade offenen Dateien angezeigt. Die Zeile des aktiven Fensters ist durch einen Haken vor dem Dateinamen markiert. Wählen Sie einen Eintrag aus dieser Liste, um das zugehörige Fenster zu aktivieren.

Zumutbare Änderungen aufgrund technischer Verbesserungen vorbehalten. Copyright Pepperl+Fuchs, Printed in Germany

## <span id="page-61-0"></span>**11 Menü Hilfe...**

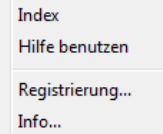

## <span id="page-61-1"></span>**11.1 Hilfe... Index**

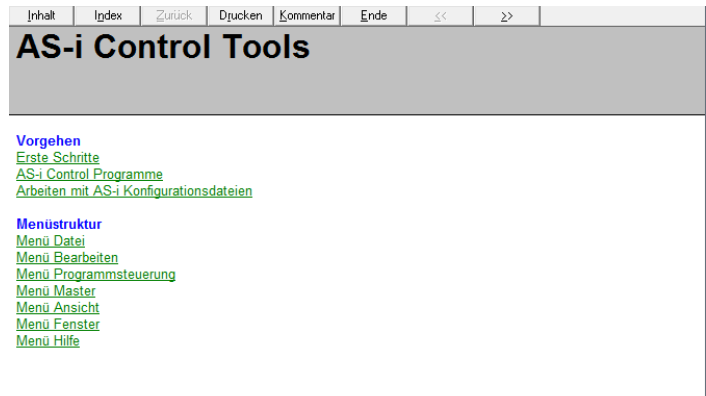

Benutzen Sie diesen Befehl, um den Eingangsbildschirm der Hilfe anzuzeigen. Von diesem Eingangsbildschirm aus können Sie Schritt für Schritt durch die Hilfeseiten der Software gehen.

Von jeder Stelle des Hilfesystems können Sie durch Betätigen der Schaltfläche **Inhalt** wieder zum Eingangsbildschirm gelangen.

Mit **Zurück** können sie je einen Schritt zurückgehen.

**Suchen** ermöglicht Ihnen den gezielten Zugang zu einer Hilfeseite über ein Stichwort.

Über die Schaltfläche **Drucken** können Sie sich die entsprechenden Hilfeseite ausdrucken.

Die Schaltfläche **Kommentar** ermöglicht es Ihnen, sich Anmerkungen zu Hilfeseiten zu machen und diese bei der entsprechenden Seite zu speichern. Eine gespeicherte Anmerkung zu einer Hilfeseite erkennen Sie an einem Büroklammer-Symbol in der linken oberen Ecke der entsprechenden Seite. Durch einen Klick auf das Symbol wird das Kommentarfenster geöffnet und die Anmerkung kann bearbeitet oder gelöscht werden.

Über die Schaltfläche **Ende** schließen Sie die Hilfe wieder.

Mit den Schaltflächen **<<** bzw. **>>** gelangen Sie zur im Hilfemenü nächsten bzw. davorliegenden Seite.

**60**

Ausgabedatum 18.7.2008

Ausgabedatum 18.7.2008

## <span id="page-62-0"></span>**11.2 Hilfe... Hilfe benutzen**

<span id="page-62-3"></span>Benutzen Sie diesen Befehl, um Hinweise über den Gebrauch des Hilfesystems zu erhalten.

#### <span id="page-62-1"></span>**11.3 Hilfe... Registrierung**

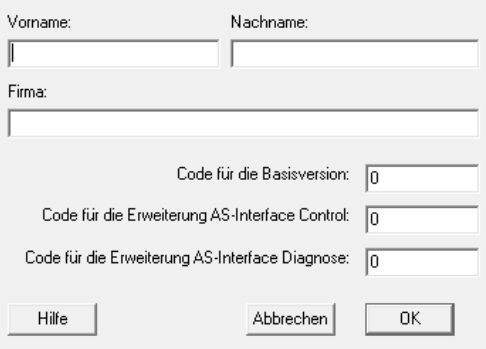

Nach der Installation ist die Software noch unlizensiert.

Die Eingabe der entsprechenden Codes ermöglicht die **Lizensierung der Basissoftware** wie auch das **Freischalten der AS-i-Control-Funktionalität** (für Programme größer als 600 Bytes) und der **erweiterten AS-i-Diagnose- und Schnittstellenfunktionen**.

Geben Sie Ihren Vornamen, Ihren Nachnamen, sowie den Firmennamen (alle drei Angaben müssen zusammen mindestens sechs gültige Buchstaben enthalten) und den Registrierungscode ein, um die Basissoftware zu lizensieren.

Falls auf Ihrer CD keine Registrierungscodes vorhanden sind, setzen Sie sich bitte mit dem Software-Hersteller in Verbindung, um die passenden Codes zu erfragen.

## <span id="page-62-2"></span>**11.4 Hilfe... Info...**

Benutzen Sie diesen Befehl, um Informationen über die bei Ihnen installierte Version der Software zu erhalten (die Versionsnummer, die Schutzrechte sowie Ihre persönlichen Registrierungsdaten).

## <span id="page-63-0"></span>**11.5 Kontextbezogene Hilfe**

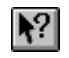

Benutzen Sie den Befehl **Kontextbezogene Hilfe**, um schnell Hilfe zu den meisten Teilen der Software zu erhalten.

Wenn Sie auf der Werkzeugleiste die Schaltfläche **Kontextbezogene Hilfe** wählen, verwandelt sich der Mauszeiger in einen Pfeil mit einem Fragezeichen. Wenn Sie dann irgendwohin klicken, z. B. auf ein anderes Element der Werkzeugleiste, wird das zugehörige Hilfethema direkt angezeigt.

Es gelten die Allgemeinen Lieferbedingungen für Erzeugnisse und Leistungen der Elektroindustrie, herausgegeben vom Zentralverband Elektroindustrie (ZVEI) e.V. in ihrer neusten Fassung sowie die Ergänzungsklausel: "Erweiterter Eigentumsvorbehalt".

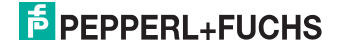

# **FABRIKAUTOMATION – SENSING YOUR NEEDS**

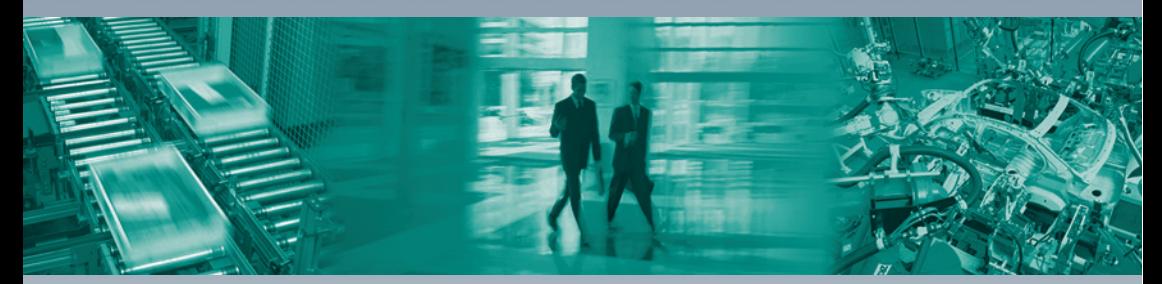

#### **Zentrale weltweit**

Pepperl+Fuchs GmbH 68307 Mannheim · Deutschland Tel. +49 621 776-0 E-Mail: info@de.pepperl-fuchs.com

#### **Zentrale USA**

Pepperl+Fuchs Inc. Twinsburg, Ohio 44087 · USA Tel. +1 330 4253555 E-Mail: sales@us.pepperl-fuchs.com

#### **Zentrale Asien**

Pepperl+Fuchs Pte Ltd. Singapur 139942 Tel. +65 67799091 E-Mail: sales@sg.pepperl-fuchs.com

## **www.pepperl-fuchs.com**

Änderungen vorbehalten Copyright PEPPERL+FUCHS • Printed in Germany

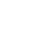

 $\overline{\Gamma}$ 

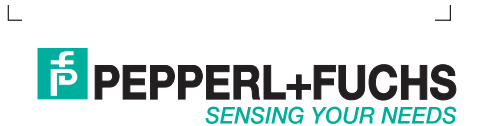

TDOCT-0068AGER 116933

07/2008